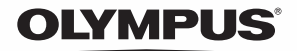

# **デジタルカメラ** *VH-410*

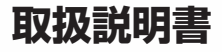

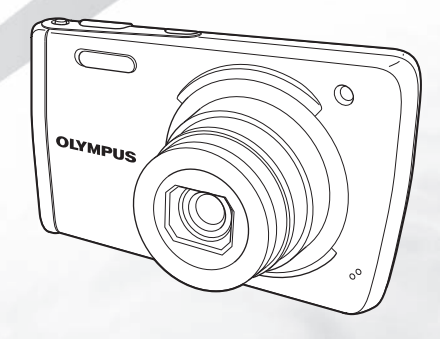

● オリンパスデジタルカメラのお買い上げ、ありがとうございます。カメラを操作しながらこの説明書 をお読みいただき、安全に正しくお使いください。特に「安全にお使いいただくために」は、製品を ご使用になる前に良くお読みください。またお読みになったあとも、必ず保管してください。 ● 海外旅行などの大切な撮影の前には試し撮りをしてカメラが正常に機能することをお確かめください。 ● 取扱説明書で使用している画面やカメラのイラストは実際の製品とは異なる場合があります。

# カメラの準備

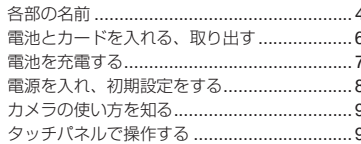

# 撮影する

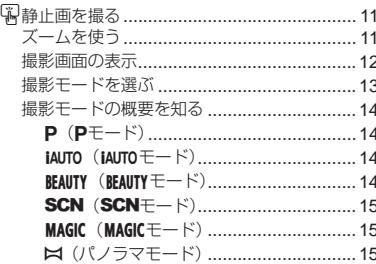

# 再生する

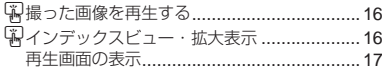

# 消去する

再生中の画像を消去する(1コマ消去) ............ 18

# ムービーを撮る

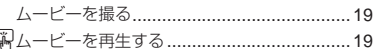

# メニュー設定

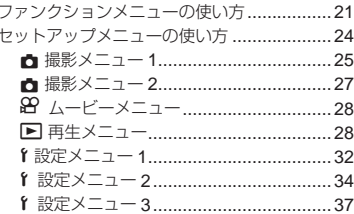

# PCと接続する

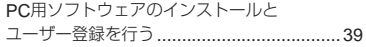

# プリントする

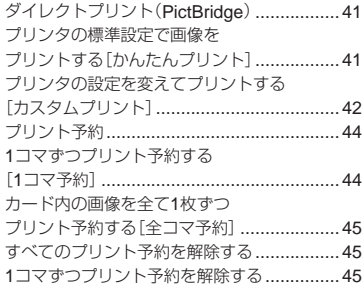

# 使い方のヒント

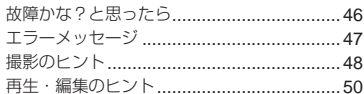

# 設定可能一覧

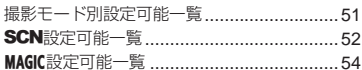

# 資料

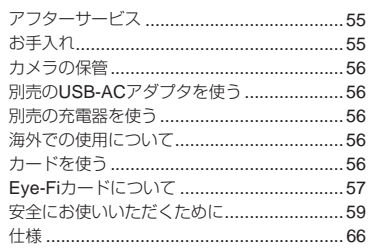

# 索引

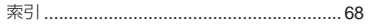

# **箱の中身を確認する**

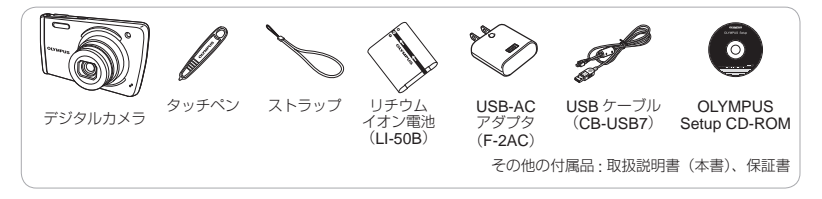

**各部の名前**

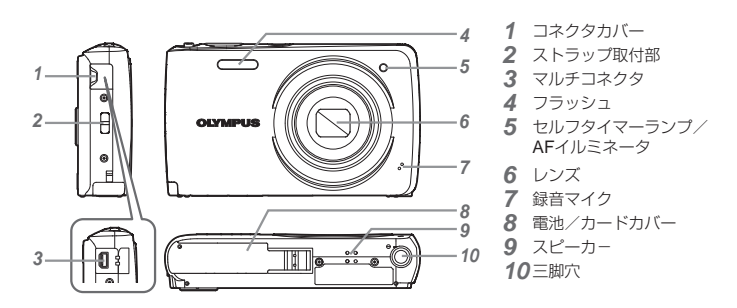

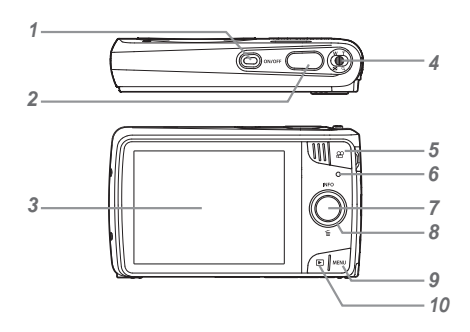

- 1 ON/OFFボタン<br>2 シャッターボタ *2* シャッターボタン *3* モニタ *4* ズームレバー *5* ムービー撮影ボタン *6* 動作ランプ **@ボタン(OK)** *8* 十字ボタン **INFO**(表示切替) (消去)
- **9 MENUボタン**
- *10*<sup>q</sup>ボタン(撮影/再生モード切替)

十字ボタン

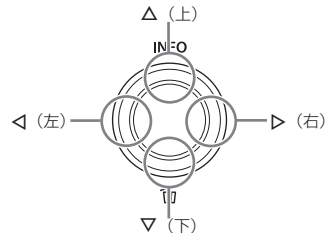

● 本文中のヘマ<トなどの記載は十字ボタンを上 下左右の方向に押すことを意味します。

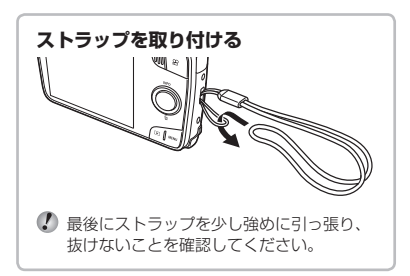

**電池とカードを入れる、取り出す**

*1* <sup>1</sup>、2の手順で電池/カードカバーを開 く。

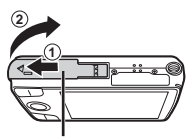

電池/カードカバー

- 電池/カードカバーの開け閉めの際は、電源を 切ってください。
- *2* 電池ロックノブを矢印の向きに押しなが ら電池を入れる。

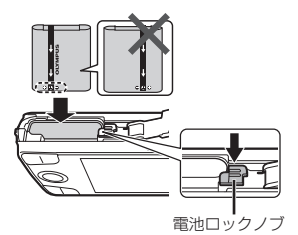

- 1 電池は●を電池ロックノブ側にして図のように 入れてください。 電池の外装にキズ等のダメージを加えますと、 発熱・破裂のおそれがあります。
- 電池を取り出すには、電池ロックノブを矢印の 向きに押してロックを外してから取り出します。

*3* カードをまっすぐに差し、カチッと音が するまで押し込む。

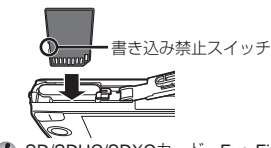

- SD/SDHC/SDXCカード、 Eye-Fiカード以外は、 絶対にカメラに入れないでください。「カードを 使う」(p.56)
- カードの金属部には直接手を触れないでください。
- **カードを取り出すには**

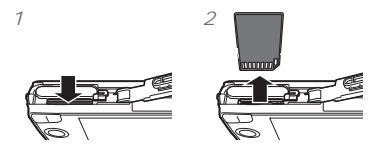

カチッと音がするまでカードを押しこみ、ゆっく り戻してから、カードをつまんで取り出します。

*4* <sup>1</sup>、2の手順で電池/カードカバーを閉 じる。

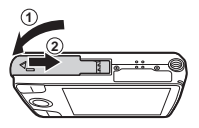

カメラをご使用の際は、必ず電池/カードカバー を閉じてください。

**6** JP

# **電池を充電する**

カメラに USB ケーブル、USB-AC アダプタ を接続して充電します。

● お買い上げのとき、電池は十分に充電されてい ません。お使いになる前に、動作ランプが消え るまで(最長約4時間)電池を充電してください。

#### 接続方法

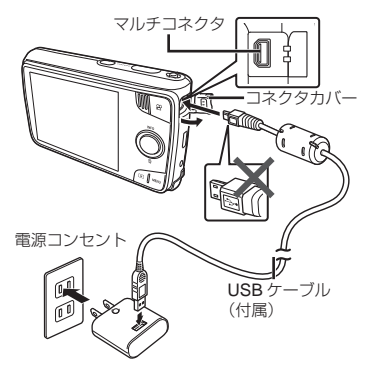

動作ランプ

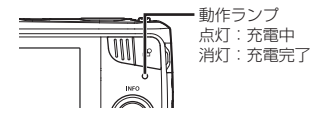

#### 電池の充電時期

次のエラーメッセージが表示されたら電池を充 電してください。

エラーメッセージ

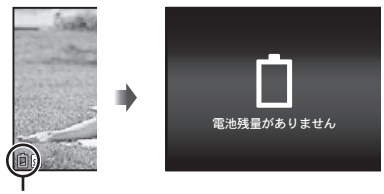

赤く点滅

- (ク) 付属のUSB-ACアダプタ(F-2AC) (以降、USB-ACアダプタ)は充電および再生用です。USB-ACアダプタをカメラに接続しているときは、撮 影はできません。
- 充電が完了、または再生を終了したら、必ず USB-ACアダプタの電源プラグをコンセントか ら抜いてください。
- 電池については「電池についてのご注意」(p.61)、 およびUSB-ACアダプタについては「USB-ACア ダプタについてのご注意」(p.63)をご覧ください。
- 電池の充電中に、動作ランプが点灯しない場合 は、接続をご確認ください。
- パソコンとUSB接続している間も、電池を充電 することができます。充電時間はパソコンなど の性能により大きく異なります。(パソコンなど の性能によっては10時間程度かかる場合もあり ます。)

# **電源を入れ、初期設定をする**

初めて電源を入れたときは、モニタに表示さ れるメニュー表示等の言語の設定、日付の設 定をする画面が表示されます。

- 1 ON/OFFボタンを押して電源を入れ、十字 ボタンの△▽<Dトで言語を選び、<br />
Mボタ ンを押す。
- 2 十字ボタンのAVで「年1を選ぶ。

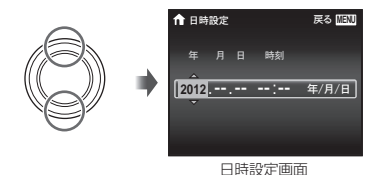

*3* 十字ボタンのIで[年]を確定する。

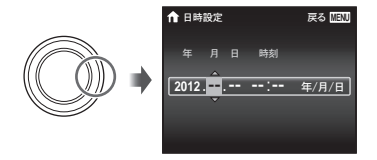

- *4* 手順2、3と同様に、十字ボタンの A ▽<IDで「月1、「日1、「時刻」(時、分)、 [年/月/日](日付の順序)を設定したら、 GRボタンを押す。
- 「分」を設定中に0秒の時報に合わせて®ボタンを 押すと、正確に時刻を合わせることができます。
- **5 十字ボタンの<1>で「←1の地域を選び、 (m)ボタンを押す。** 
	- △▽で[サマータイム]の設定ができます。

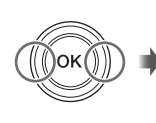

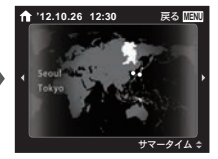

### **カメラの使い方を知る**

- ON/OFF ボタンを押すと電源が入り、撮影 待機状態になります。(もう一度押すと電 源が切れます。)
	- ●撮影モードを選び、シャッターボタンを 押して静止画を撮影します。
	- ハービーは、99 ボタンを押して撮影し ます。
	- 機能の設定は、ファンクションメニュー またはセットアップメニューで設定しま す。
- ●撮った画像を再生するには、■ボタンを 押して再生状態に切り替えます。
	- 再生機能はセットアップメニューで設定 します。
	- $\bullet$  撮影待機状態に戻るには、再度  $\blacktriangleright$  ボタ ンを押すか、シャッターボタンを軽く押 して戻ります。
- 電源オフの状態で ボタンを長押しする と、再生状態でカメラが起動します。
	- この場合、再度 ボタンを押すと撮影 待機状態になります。

# **タッチパネルで操作する**

- モニタに直接指で触れて操作します。
- 本文中に記載のエリはタッチパネルが使用できる ことを意味します。
	- モニタ保護シートや手袋を使っていると、う まく操作できない場合があります。
	- 指で操作しにくい場合はタッチペン(付属)が 便利です。

### **撮影モードで使う**

モニタにタッチしてピントを合わせる被写体 を選んだり、シャッターを切ることができま す。

「図にタッチするたびに操作方法が変わりま す。

- 3 :タッチした箇所にピントを合わせて自動 的に撮影します。
- **53 :** タッチした箇所でAFロックします。撮 影はシャッターボタンを押します。 にタッチするとAF ロックを解除しま す。シャッターを切るとAFロックは解 除します。

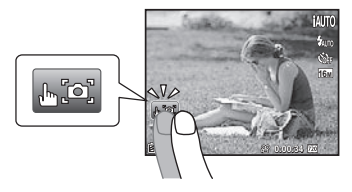

### **再生モードで使う**

表示する画像の切り替えや拡大などができま す。

コマ送り **/** コマ戻し:タッチした状態で、指を左 に動かすとコマ送りし、右に動かすとコマ戻し します。

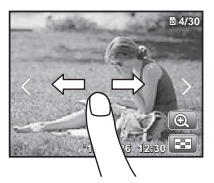

拡大: Q にタッチすると拡大します。

● 拡大した状態で指を動かすと再生位置を移動で きます。

インデックス: 図 にタッチするとインデック ス再生になります。

● 画像にタッチすると1コマ再生に戻ります。

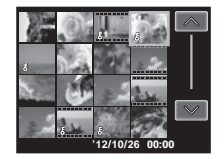

画生 (ムービー、画像に緑音した音声): ◎ にタッ チします。

● グループ画像を展開するには■にタッチし ます。

**静止画を撮る**

- 1 ON/OFFボタンを押して電源を入れる。
- *2* 撮影モードを選ぶ。(p.13)
- *3* カメラを構えて構図を決める。

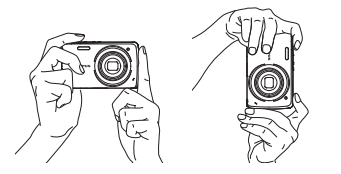

- カメラを構えるときは、フラッシュやマイク等 に指などがかからないようご注意ください。
- *4* シャッターボタンを半押しして、ピント を合わせる。

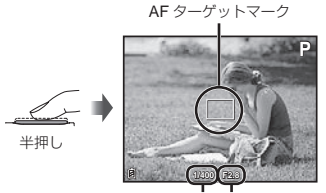

シャッター速度 絞り値

AFターゲットマークが赤く点滅したときは、ピ ントが合っていません。もう一度やり直してく ださい。

*5* カメラが揺れないよう、シャッターボタ ンを静かに全押しして撮影する。

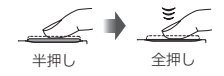

# **ズームを使う**

ズームレバーを倒して撮影する範囲を調節し ます。 広角(W)側 望遠(T)側

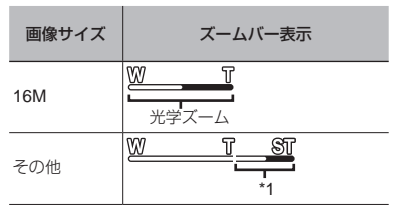

\*1 画素数増加の処理による画質劣化はありません。 設定されている画像サイズにより倍率が変わりま す。

[aスーパーマクロ](p.21)のとき、ズーム位置 は固定されます。

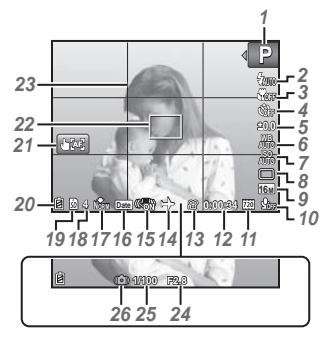

シャッター半押し時

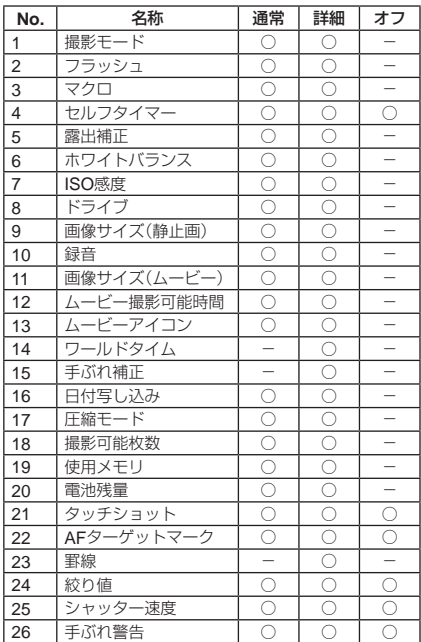

表示の切換え

 $\Delta$  (INFO) を押す毎に表示(通常/詳細/オフ)が切り替わります。

# **撮影モードを選ぶ**

 $\Omega$  | は、初期設定を表します。

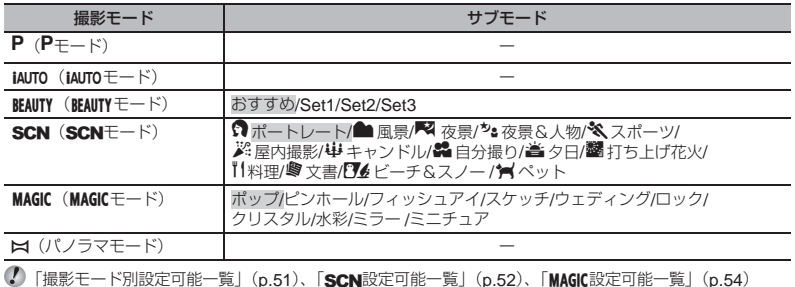

7 撮影待機画面で、十字ボタンの<1D で撮 サブモードを選択するには 影モードを選ぶ。

C BEAUTY、SCN、MAGICでは、さらにマでサブモー ドを表示してから、<△トで目的のサブモードを 選び、66ボタンを押します。

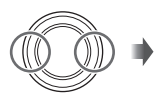

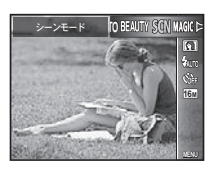

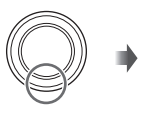

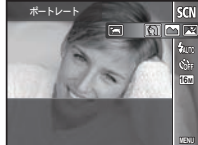

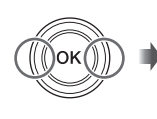

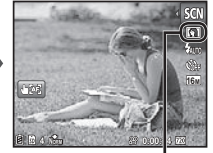

設定したサブモードのアイコン

## **撮影モードの概要を知る**

### P**(**P**モード)**

被写体に応じて、カメラが絞り値とシャッ ター速度の適切な設定をします。必要に応じ て露出補正など多彩な撮影設定ができます。

### M**(**M**モード)**

撮影シーンに合わせて、カメラが自動的に最 適な設定をします。カメラまかせで撮影する ために一部の機能を除いて設定の変更はでき ません。

### **BEAUTY (BEAUTYモード)**

ビューティーメイク補整をかけて撮影するこ とができます。

*1* カメラを被写体に向け、カメラが検出し た顔に現れる枠を確認してから、シャッ ターボタンを押して撮影する。

*2* 確認画面で[決定]を選び、Qボタンを押 して保存する。または、[ビューティーメ イク]を選び、さらに補整をする。

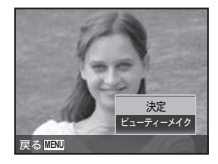

- ビューティーメイク
- ① 入▽<1> で補整内容を設定し、 @ ボタ ンを押す。

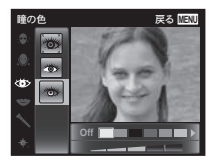

- 2 確認画面で効果を確認し、Q ボタンを押 すと、補整処理を行い画像を保存する。
- ビューティーメイクの設定を登録することが できます。
- 画像によっては、補整効果が得られない場合が あります。

### $SCN$   $(SCNF - K)$

被写体や撮影シーンに適した撮影ができま す。サブモードには、シーンに合わせた適切 な撮影設定がプログラムされています。モー ドによっては機能に制限がかかります。 サブモード選択画面に表示される説明を参考 に、お好みのサブモードを選択してください。

#### P**(**P**モード)**

特殊な効果をかけた撮影ができます。

サブモード選択画面に表示されるサンプル画 像を参考に、お好みのサブモードを選択して ください。

それぞれの効果に適した撮影設定がプログラ ムされているため、設定変更のできない機能 があります。

選択した効果によっては、ムービーに反映され ないものもあります。

### p**(パノラマモード)**

複数の画像をつなぎ合わせた画角の広い画像 の撮影ができます。

1 A V<ID で画像をつなぐ方向を選び、 **(m) ボタンを押す。** 

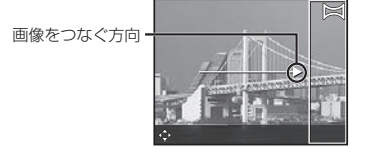

- 2 シャッターボタンを押して 1 コマ目を撮 影する。1 コマ目の画像の端が薄く画面に 表示される。
- 3 薄く表示された1コマ目の端と被写体が 重なるように構図を決め、シャッターボ タンを押す。
- 4 手順 3 と同様に必要なコマ数を撮影し、 <br />
ポタンまたは
MENU
ボタンを押し終了 する。

最大10コマまでのパノラマ撮影が可能です。 撮影した画像は PC 用ソフトウェアで合成し ます。

PC用ソフトウェアのインストールについては、 (p.39)をご覧ください。また、PCソフトウェアで のパノラマ合成方法はPCソフトウェアのヘルプ をご覧ください。

# **撮った画像を再生する**

1 ■ボタンを押す。

コマ番号/撮影総枚数

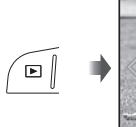

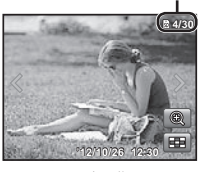

再生画像

C BEAUTY モードで撮影した画像は、グループ化して 表示されます。グループ内の画像を再生するに はズームレバーをT側に倒します。

*2* HIで画像を選ぶ。

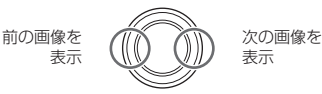

- レを長押しすると早送り、くを長押しすると早 戻りします。
- もう一度トボタンを押すと撮影画面に戻ります。

# **インデックスビュー・拡大表示**

インデックスビューでは、すばやく目的の画 像を選ぶことができます。拡大表示(最大で 10倍)では画像を細部まで確認することが できます。

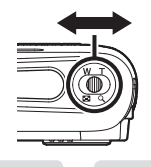

**T**

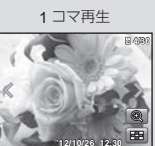

*1* ズームレバーを倒す。

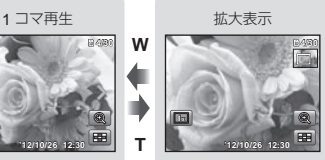

**W**  $\blacksquare$   $\spadesuit$  T

インデックスビュー

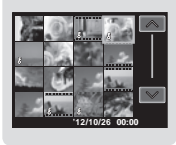

### インデックスビューで画像を選ぶには FGHI で画像を選び、A ボタンを押すと、 選んだ画像の 1 コマ再生に戻ります。

拡大表示で画面をスクロールするには AV<IDで再生位置を移動できます。

# **再生画面の表示**

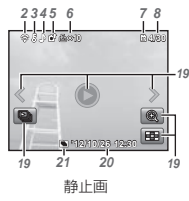

• 詳細表示

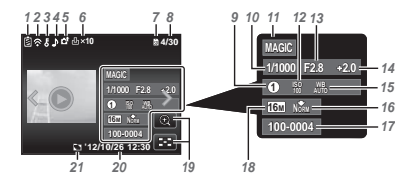

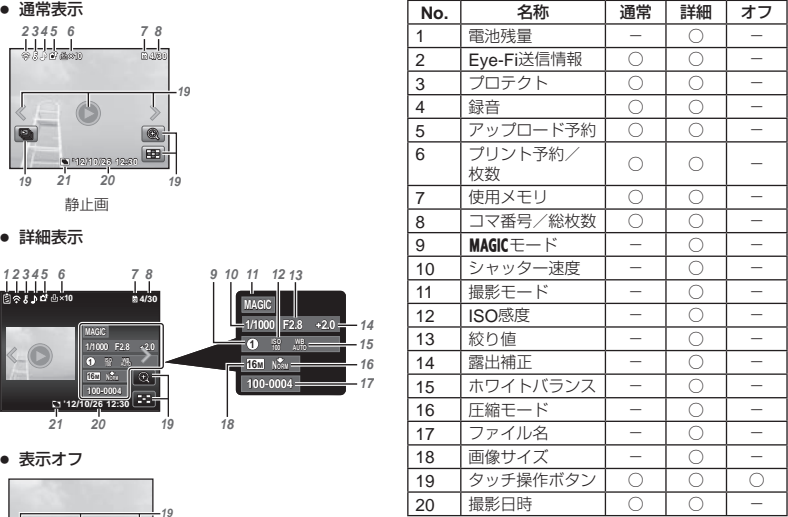

• 表示オフ

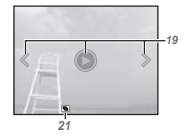

### 表示の切換え

F(**INFO**)を押す毎に表示(通常/詳細/オフ)が切り替わります。

# **再生中の画像を消去する (**1**コマ消去)**

1 消去する画像の再生中に▽(mm)を押す。

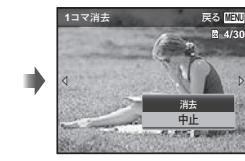

- $2$  △▽で[消去]を選び、④ボタンを押す。
- グループ化した画像はグループ消去します。
- 画像を選択して消去したり、一度に全コマ消去 することもできます(p.31)。

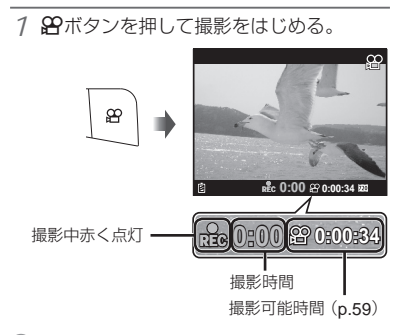

設定している撮影モードに応じて、ムービーが 撮影されます。一部の撮影モードでは撮影モー ドの効果が得られない場合があります。

音声も同時に録音されます。

2 89ボタンをもう一度押して撮影を終了する。

**ムービーを再生する**

ムービーを選び、A ボタンを押します。

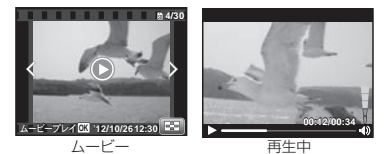

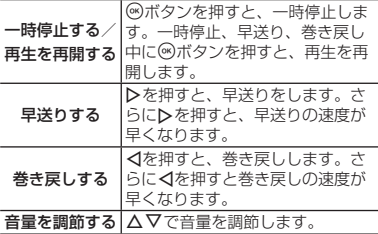

一時停止中の操作

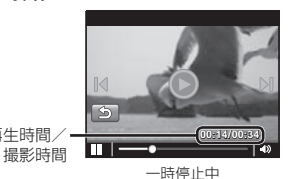

頭出しする △で先頭のコマを、▽で最後尾の コマを表示します。 コマ送りする/ コマ戻しする **DまたはVを押すと、コマ送り/** コマ戻しします。▶や⊲を押して いる間は、再生/逆再生します。 再生を再開する ※ボタンを押すと、再生を再開し ます。

### ムービー再生を中止するには

再生時間/ **00:14/00:34 4/00:34**

MENU ボタンを押します。

パソコンでムービーを再生する場合、同梱のPC 用ソフトウェアのご使用をおすすめします。 同梱のPC用ソフトウェアを最初にご使用になる 際、カメラをPCに接続しソフトウェア(p.39)を起 動してください。

撮影メニューには、撮影モードによっては設定できない機能もあります。 詳細は「撮影モード別設定可能一覧」(p.51)をご覧ください。

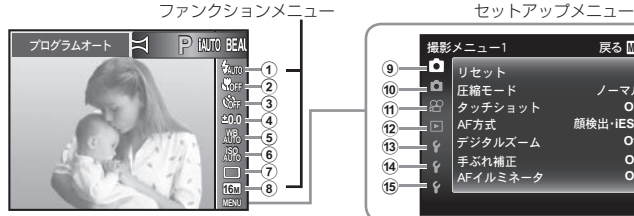

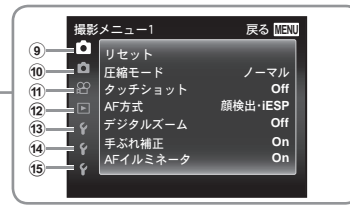

### ファンクションメニュー(p.21)

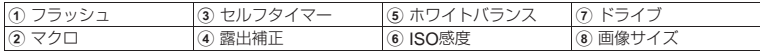

### セットアップメニュー

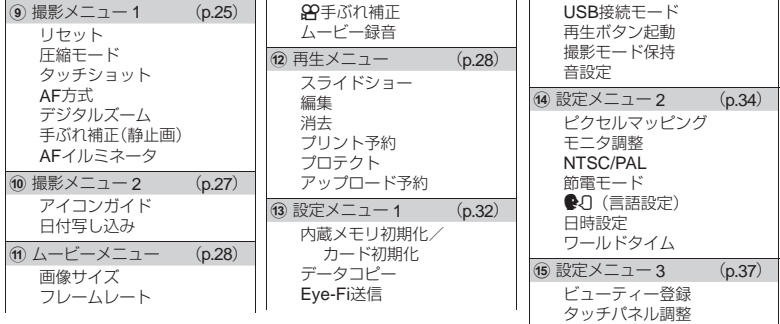

# **ファンクションメニューの使い方**

- *1* 十字ボタンのHでファンクションメ ニューを表示させる。
- 2 十字ボタンの△▽で設定したい機能に移 る。
- *3* 十字ボタンのHIで設定値を選び、A<sup>ボ</sup> タンを押して確定する。

セルフタイマーの例

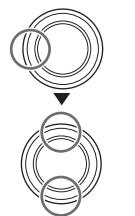

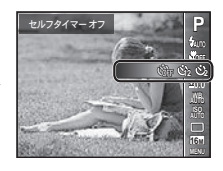

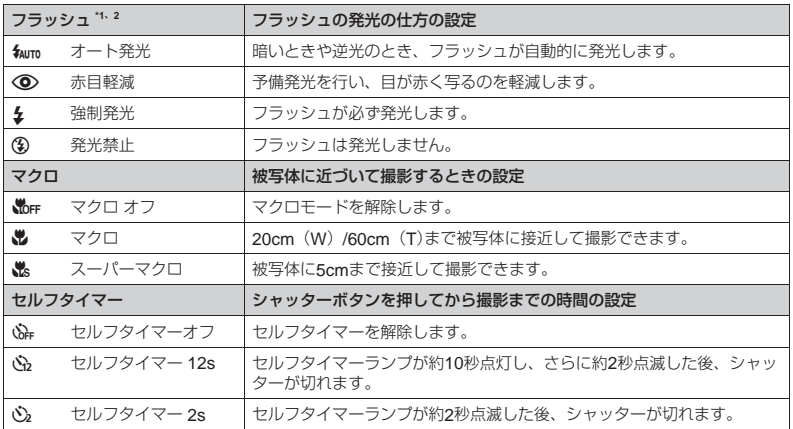

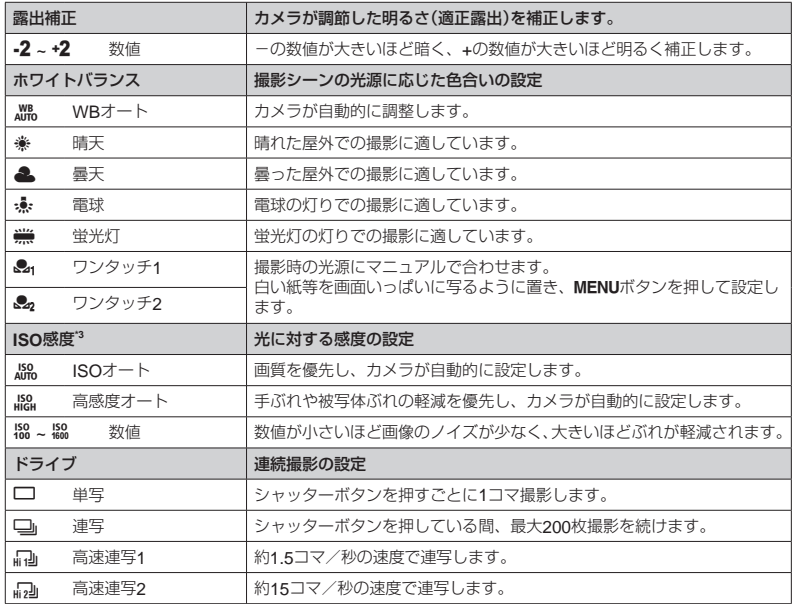

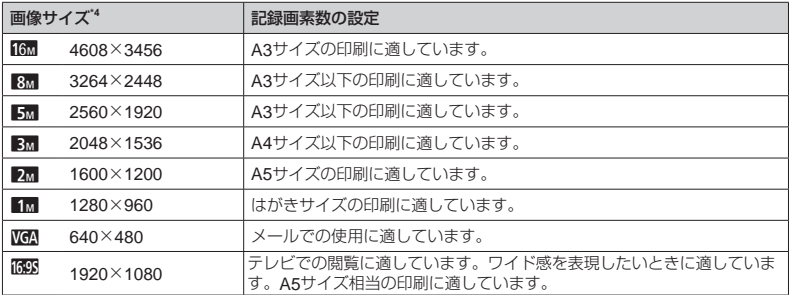

<sup>\*1</sup> マクロが「&スーパーマクロ]のときは、[<sup>4</sup>多発光禁止]に制限されます。

<sup>"2</sup> ドライブが[二 連写]のときは[4wroオート発光][4強制発光][4)発光禁止]に制限され、[ma高速連写1] [編2] 高速連写2]のときは[30発光禁止]に制限されます。

\*\* はねはなた \*\*\*\* ここ: ここ: ここ: ニー: ・・・・ ...<br>" ドライブが[編]高速連写1] [編]高速連写2]のときは、[編]ISOオート]に制限されます。

\*4 ドライブが[ma]高速連写1][ma]高速連写2]のとき、[画像サイズ]は[3m]以下に制限されます。

### ワンタッチホワイトバランスの登録

[&gワンタッチ1]または[&gワンタッチ2]を選び、カメラを白い紙などに向けMENUボタンを 押します。

- シャッターが切れてホワイトバランスが登録されます。登録済みの場合は登録内容が更新されます。
- 登録されたホワイトバランスは電源を切っても消去されません。
- 実際に撮影する光源下で操作を行ってください。
- カメラの設定を変えた場合は再登録が必要です。

登録できないときは、画面いっぱいに白い紙が写ることを確認し、再度行ってください。

# **セットアップメニューの使い方**

撮影時または再生時にMENUボタンを押すと、セットアップメニューが表示されます。 セットアップメニューでは、撮影/再生時の機能や、日時や画面表示設定などカメラの様々な 機能を設定します。

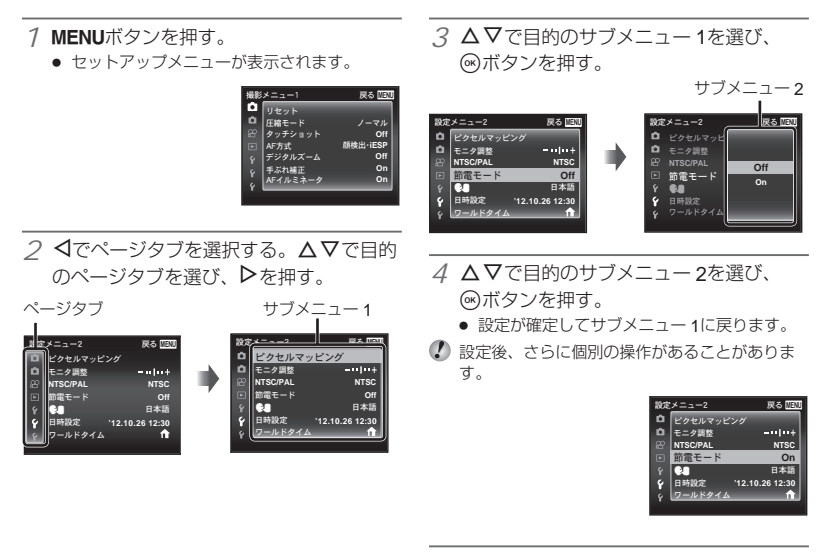

**5 MENUボタンを押して設定を終える。** 

は、初期設定を表します。

操作方法は、 | セットアップメニューの使い方」 *◘ 【タッチショット】* (p.24)をご覧ください。

**n** 撮影メニュー1

### 撮影機能を初期設定に戻す **☆**【リセット】

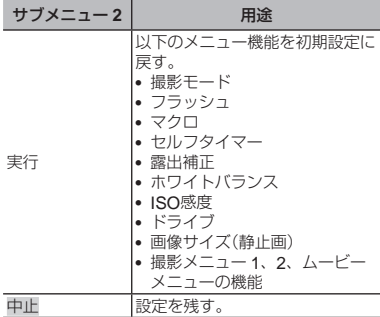

### **静止画の画質を選ぶ ウ【圧縮モード】**

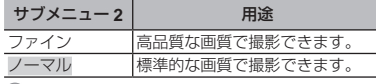

「内蔵メモリとカードの撮影可能枚数(静止画)/撮 影可能時間(ムービー)」(p.58、59)

# **タッチショット機能を設定する**

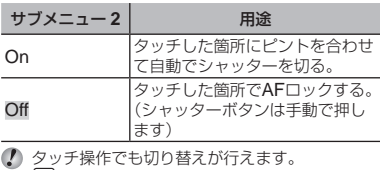

「撮影モードで使う」(p.9)

### **ピントを合わせる範囲を選ぶ ☆ [AF方式]**

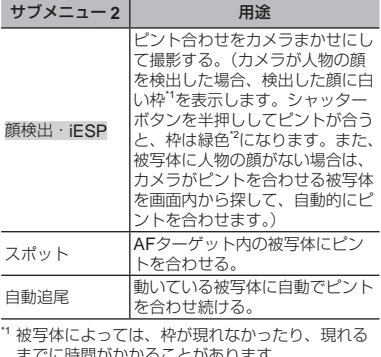

- までに時間がかかることがあります。<br><sup>"2</sup> 枠が赤く点滅したときは、ピントが合っていません。 もう一度やり直してください。

### 動いている被写体に自動でピントを合わせ続 けるには(自動追尾)

- 1 AFターゲットマークを被写体に合わせ て、(※)ボタンを押します。
- 2 被写体を認識すると、被写体の動きに合 わせてAFターゲットマークが動き、自動 でピントを合わせ続けます。
- 3 中止するときは、Aボタンを押します。
- 被写体や撮影状況によっては、ピントを固定で きなかったり、被写体を追尾できなくなること があります。
- 被写体を追尾できなくなったときは、AFター ゲットマークが赤く点灯します。

### **光学ズームより大きく撮る** z**[デジタルズーム]**

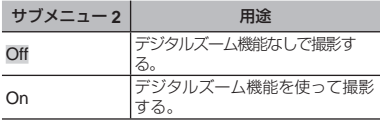

■ 「 ■ スーパーマクロ] (p.21)のときは設定できま せん。

[デジタルズーム]が[**On**]のとき

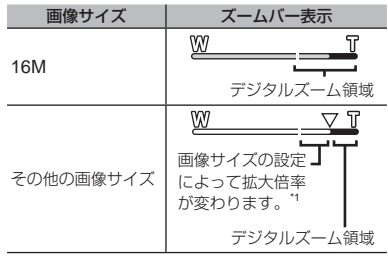

- \*1 画素数増加の処理による画質劣化はありません。 設定されている画像サイズにより倍率が変わりま す。
- ズームバーが赤く表示されているときは、画像 が粗くなる可能性があります。

### 撮影時の手ぶれを補正する *Q* 【手ぶれ補正】

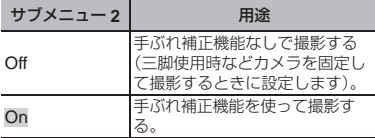

- [On]のときにシャッターボタンを押すと、手ぶ れを補正するためにカメラ内部から音がするこ とがあります。
- 手ぶれが大きすぎると、補正しきれないときが あります。
- 夜間撮影など、シャッター速度が極端に遅くな るときは、[手ぶれ補正]が効きにくくなること があります。

### **被写体が暗いときに補助光を使う** z**[**AF**イルミネータ]**

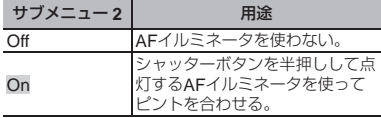

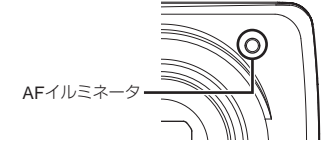

**n 撮影メニュー2** 

# **アイコンの説明を表示する** z**[アイコンガイド]**

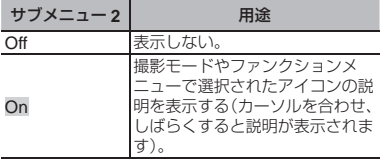

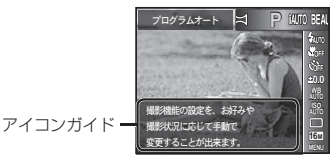

# **静止画撮影時に日付を写し込む Q** 【日付写し込み】

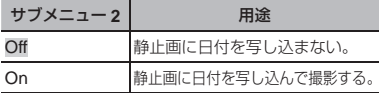

- 日時設定がされていない場合、[日付写し込み] は設定できません。「電源を入れ、初期設定をす る」(p.8)
- 画像に写し込んだ日付を削除することはできま せん。
- ドライブが[単写]以外に設定されている場合に は、[日付写し込み]は設定できません。

## **ムービーの画質を選ぶ** A**[画像サイズ**/**フレームレート]**

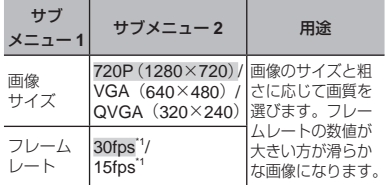

\*1 コマ/秒

「内蔵メモリとカードの撮影可能枚数(静止画)/撮 影可能時間(ムービー)」(p.58、59)

# **撮影時の手ぶれを補正する**

# A**[**A**手ぶれ補正]**

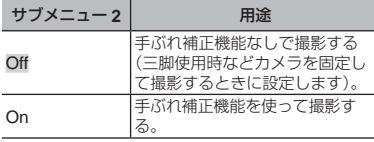

手ぶれが大きすぎると、補正しきれないときが あります。

## **ムービー撮影時に音声を録音する 89 「ムービー緑音】**

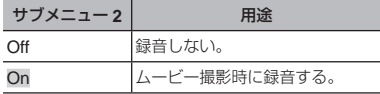

[ムービー録音]を[On]にすると、デジタルズー ムのみ可能です。光学ズームで撮影したい場合 は、[ムービー録音]を[Off]にしてください。

### **E 再生メニュー**

# **静止画を自動再生する** q**[スライドショー]**

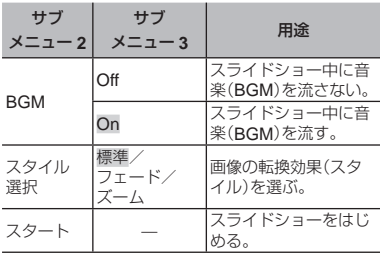

1 スライドショー中に▶を押すと1コマ送り、< 押すと1コマ戻ります。

# **画像のサイズを変える** ▶ [リサイズ]

大きいサイズで撮った画像を、メール添付用な どのために小さい別画像として保存します。

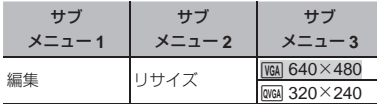

- 1 <Dで画像を選ぶ。
- 2 FGで画像サイズを選び、Aボタンを押す。
	- リサイズされた画像が、別画像として保存 されます。

### **画像の一部を切り出す** ■ 【トリミング】

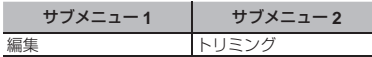

- 1 <<br /> **<<br />
12<br />
The mature of the following form of the following form of the following form of the following form of the following form of the following form of the following form of the following form of th**
- 2 ズームレバーでトリミング枠の大きさを 選び、 A ▽ <D で枠を移動する。

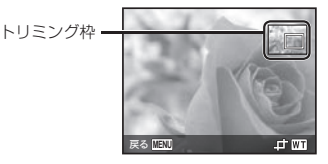

- 3 切り出す範囲が決まったら、Aボタンを 押す。
	- 編集した画像が、別画像として保存されます。

## **静止画に音声を追加する** q**[録音]**

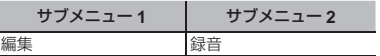

① <Ⅳで画像を選ぶ。

2 録音マイクを音源に向ける。

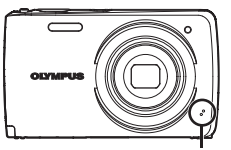

録音マイク

- 3 (のボタンを押す。
	- **録音がはじまります。**
	- 静止画の再生中に約4秒間、音声を追加(録 音)します。

### **静止画の顔を補整する** q**[ビューティーメイク]**

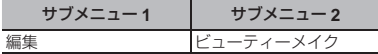

- 画像によっては、補整効果が得られない場合が あります。
	- 1 HIで画像を選び、Qボタンを押す。
	- $\Omega$   $\Delta \nabla$ で補整設定を選び、あボタンを押す。
	- 3 確認画面で「決定]を選び、 のボタンを押 して保存する。または、[ビューティーメ イク]を選び、さらに補整をする。
		- 補整した画像が、別画像として保存されます。

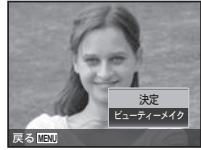

(!) 補整後の「画像サイズ」は「 5m ]以下に制限され ます。

### ビューティーメイク

1 補整項目を選び、Qボタンを押す。

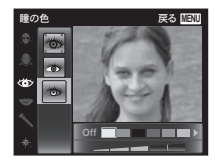

(2) 確認画面で%ボタンを押す。

**逆光などで暗くなった部分を明るくする**

### q**[逆光自動調整]**

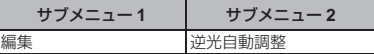

1 HIで画像を選び、Aボタンを押す。

● 編集した画像が、別画像として保存されます。

画像によっては、補正効果が得られない場合が あります。

■ 補正により画像が粗くなることがあります。

### **フラッシュ撮影で赤くなった目の色を補正す る** q**[赤目補正]**

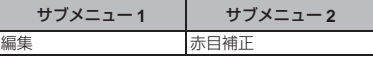

1 <<br /> **IDで画像を選び、<br />
<<br />
Middle<br />
The value of the value of the value of the value of the value of the value of the value of the value of the value of the value of the value of the value of the value of the** 

● 編集した画像が、別画像として保存されます。

画像によっては、補正効果が得られない場合が あります。

補正により画像が粗くなることがあります。

# **画像を回転させる** q**[回転表示]**

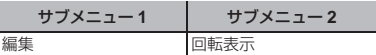

- 1 <1 > で画像を選ぶ。
- 2 (m)ボタンを押して画像を回転させる。
- 3) 必要に応じて手順①、②を繰り返して 他の画像にも続けて設定を行い、最後に MFNIポタンを押す。

<sup>[</sup>回転表示]の設定は電源を切った後も保持され ます。

### **画像を消去する** q**[消去]**

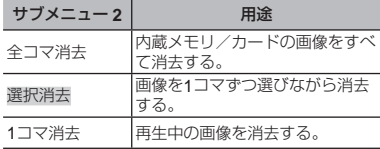

- 内蔵メモリの画像を消去するときは、カードを カメラに入れないでください。
- プロテクトされた画像は消去できません。

### [選択消去]するには

- ① A ▽で[選択消去]を選び、<br />
所タンを押 す。
- 2 FGHIで画像を選び、Aボタンを押し てくマークをつける。
	- 1コマ表示に戻るにはT側に倒します。

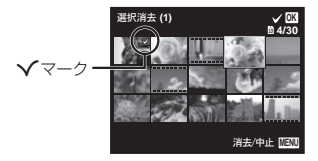

- 3 手順2を繰り返して消去する画像を選び、 最後にMENUボタンを押す。
- 4 FGで[消去]を選択し、Aボタンを押す。
	- Vマークをつけた画像が消去されます。

[全コマ消去]するには

- 1 AVで「全コマ消去]を選び、<br />
両ボタンを 押す。
- 2 △▽で「消去]を選択し、④ボタンを押す。

# **画像データに印刷設定を記録する**

## q**[プリント予約]**

- 「プリント予約」(p.44)
- プリント予約はカードに記録された静止画だけ に設定できます。

### **画像を消去できないようにする** q**[プロテクト]**

- プロテクトされた画像は[1コマ消去](p.18、31)、 [選択消去][全コマ消去](p.31)では消去できま せんが、[内蔵メモリ初期化]/[カード初期化] (p.32)を行うと消去されます。
	- 1 <1>で画像を選ぶ。
		- ズームレバーをW側に倒すと、画面がイン デックスビューに切り替わり、△V<ID ですばやく画像を選択することができま す。
	- ② (m)ボタンを押す。
		- 再度®ボタンを押すと、設定が解除され ます。
	- 3 必要に応じて手順1、2を繰り返してプ ロテクトする設定を続け、最後にMENUボ タンを押す。

### OLYMPUS Viewer 2**でインターネット にアップロードする画像を設定する** q**[アップロード予約]**

- 1 <<br /> **<<br />
12 THE<br />
EMP<br />
THE<br />
EMP<br />
THE<br />
EMP<br />
THE<br />
EMP<br />
EMP<br />
EMP<br />
EMP<br />
EMP<br />
EMP<br /><br />
EMP<br /><br />
EMP<br /><br />
EMP<br /><br />
EMP<br /><br /** 
	- ズームレバーをW側に倒すと、画面がイン デックスビューに切り替わり、△V< ですばやく画像を選択することができま す。
- (2) (のボタンを押す。
	- 再度<<br />
	所タンを押すと、設定が解除され ます。
- 3 必要に応じて手順1、2を繰り返して 他の画像にも続けて設定を行い、最後に MENUボタンを押す。
- JPEGファイルの画像のみ予約設定できます。
- OLYMPUS Viewer2については、「PC用ソフト ウェアのインストールとユーザー登録を行う」 (p.39)をご参照ください。
- アップロードの方法については、OLYMPUS Viewer 2のヘルプをご参照ください。

### d **設定メニュー** 1

### **データを完全に消去する**

d**[内蔵メモリ初期化]/[カード初期化]**

- 初期化の前には、大切なデータが記録されてい ないことを確認してください。
- 新しく購入したカード、他のカメラで使用したカー ド、パソコンなどで他の用途に使用したカードは、 必ずこのカメラで初期化してからお使いください。
- 内蔵メモリを初期化するときは、カードを取り 出しておいてください。

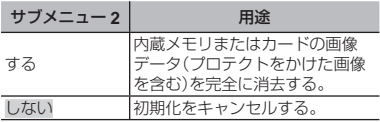

### **内蔵メモリからカードへ画像をコピーする** d**[データコピー]**

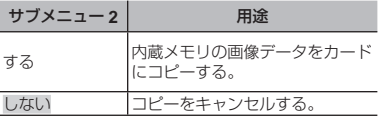

## Eye-Fi**カードを使う** d**[**Eye-Fi**送信]**

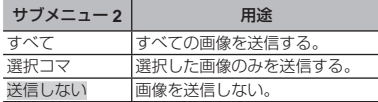

- Eye-Fiカードをご使用の際は、Eye-Fiカードの 取扱説明書をよくお読みになり、取扱説明書に 準拠してご使用ください。
- Eye-Fiカードは使用する国や地域の法律にした がってお使いください。
- 飛行機の中など使用を禁止される場所では、 Eye-Fiカードをカメラから取り出すか、 [Eye-Fi設定]を[Off]にしてください。
- Eye-Fiカードのエンドレスモードには対応して おりません。

### **カメラと他の機器の接続方法を選ぶ** d**[**USB**接続モード]**

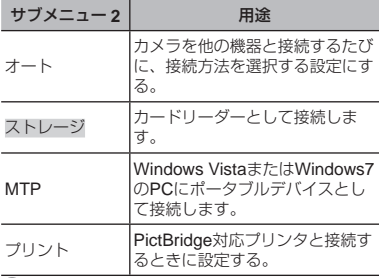

- 付属のソフトウエアを使用する場合は「ストレー ジ」を選択してください。
- PCとの接続方法は「PCと接続する」(p.38)をご覧 ください。

### q**ボタンで電源を入れる** d **[再生ボタン起動]**

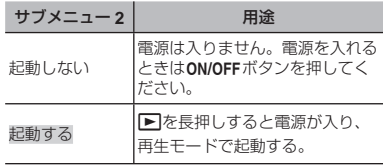

### **電源を切る前の撮影モードを保持する** d**[撮影モード保持]**

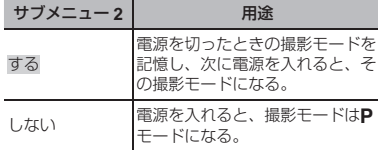

### **カメラの電子音を選ぶ・音量を調節する** d**[音設定]**

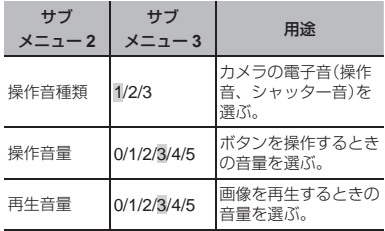

#### <u>f 設定メニュー 2</u>

### **画像処理機能を調整する** d**[ピクセルマッピング]**

- この機能は、すでに工場出荷時に調整済みのた め、お買い上げ後すぐに調整する必要はありま せん。調整は、年に一度を目安として行ってく ださい。
- 最適な効果を得るため、撮影・再生直後より約1 分以上時間を置いて実行してください。処理中 にカメラの電源を切ってしまったときは、必ず もう一度実行してください。

### 画像処理機能を調整するには

「スタート](サブメニュー2)表示中に<みボタン を押す。

● 画像処理機能のチェックと調整が始まります。

#### モニタの明るさを調整する *f* 「モニタ調整】

#### モニタの明るさを調整するには

 $(1)$ 画面を見ながら△▽で明るさを調整し、 Aボタンを押す。

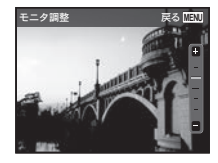

### テレビで画像を再生する *f* [NTSC/PAL]

国と地域により、テレビの映像信号方式は異なります。テレビでカメラの画像を再生する前に、接続する テレビの映像信号方式と同じ方式を選びます。

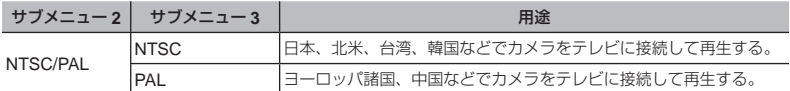

#### カメラの画像をテレビで再生するには

- AVケーブルで接続する場合
- $(1)$ カメラで、接続するテレビの映像信号方式と同じ方式を選ぶ $($ [NTSC] / [PAL])。
- 2 テレビとカメラを接続する。
- 3 テレビの電源を入れて「入力」を「ビデオ(カメラを接続した入力端子)」に切り替える。
- (4) カメラの電源を入れて、△▽<D>で再生する画像を選ぶ。

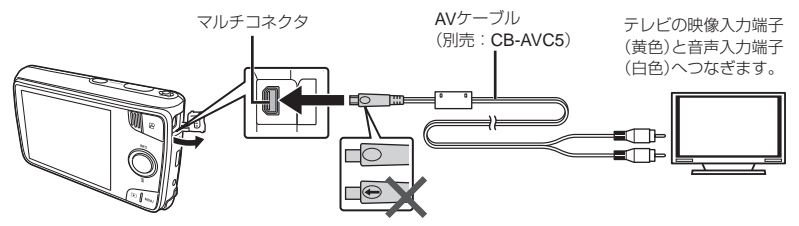

- テレビの入力切り替えについては、テレビの取扱説明書をご覧ください。
- テレビの設定によっては、画像や情報表示の一部が欠けて見えることがあります。

### **使わないときの電池の消費を抑える** d**[節電モード]**

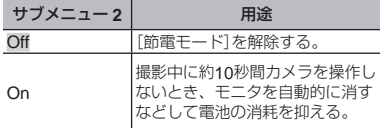

# 節電モードから復帰するには

いずれかのボタンを操作します。

### 表示言語を切り替える *f* 【@.7】

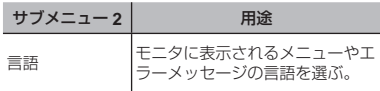

## 日付・時刻を設定する *† [日時設定]*

- ①十字ボタンの△▽で[年]を選ぶ。
- 2 十字ボタンの▶で[年]を確定する。
- 3 手順1、2と同様に、十字ボタンの FGHIで[月]、[日]、[時刻](時、分)、 [年/月/日](日付の順序)を設定したら、 **(m)ボタンを押します。**
- 「分」を設定中に0秒の時報に合わせて®ボタンを 押すと、正確に時刻を合わせることができます。

# 自宅と訪問先を設定する f [ワールドタイム]

[日時設定]を設定していないと、[ワールドタイ ム]は設定できません。

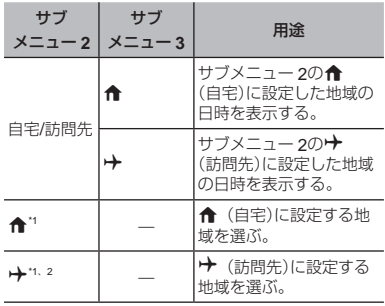

<sup>\*1</sup> サマータイムを実施している地域の場合、AVで [サマータイム]の設定ができます。

地域を選択すると、カメラが自動的に← (自宅)と の時差を計算し、→ (訪問先)の日時を設定します。

### **ビューティーメイクの設定を登録する** d**[ビューティー登録]**

- 画像によっては、補整効果が得られない場合が あります。
	- 1 FGで補整設定を選び、Qボタンを押す。
	- 2 シャッターボタンを押して、人物を撮影 する。

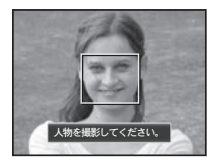

画像は保存されません。

3 補整項目を選び、6 ボタンを押す。

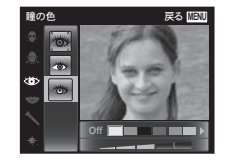

(4) 確認画面であボタンを押して保存する。

• 登録が完了します。

# **タッチパネルの検出位置を補正する** d**[タッチパネル調整]**

画面の指示に従ってタッチしてください。

あらかじめカメラの設定メニューで[USB接 続モード]を設定しておきます。(p.33)

#### 接続方法

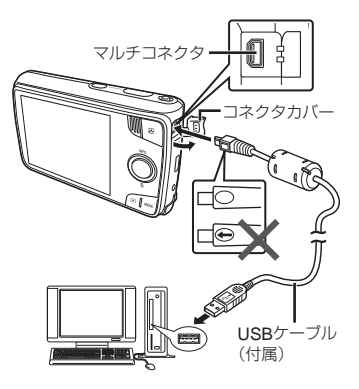

[USB接続モード]を[オート]に設定の場合、 カメラとPCを接続し、接続方式を選択する 画面で、[ストレージ]または[MTP]を選び **(m)ボタンを押す。** 

### 動作環境

Windows : Windows XP Home Edition/Professional(SP1 以降)/Windows Vista/ Windows 7

Macintosh : Mac OS X v10.3以降

- $\bullet$  Windows XP (SP2 $\cup$  F) Mindows Vista Windows 7 以外の動作環境の場合は 「ストレージ」に設定してください。
- USBポートのあるパソコンでも、以下の環境で は正常な動作は保証されません。
	- 拡張カードなどでUSBポートを増設した パソコン
	- 工場出荷時にOSがインストールされてい ないパソコン、および自作パソコン
- SDXCカードにパソコンが対応していない場合、 フォーマットを促すメッセージが表示されるこ とがあります。(すべての画像が消去されますの で、フォーマットしないでください。)

# PC**用ソフトウェアのインストール とユーザー登録を行う**

### **Windows**

*1* パソコンのCD-ROMドライブに、付属の CD-ROMを入れる。

### Windows XPの場合

• 「セットアップ」画面が表示されます。

Windows Vista / Windows 7 の場合

● 自動起動の画面が表示されますので、 「OLYMPUS Setup」をクリックしてくださ い。「セットアップ」画面が表示されます。

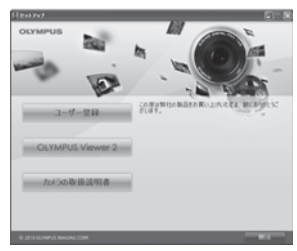

「セットアップ」画面が表示されない場合は、 スタートメニューから「マイコンピュータ」 (Windows XP)/「コンピュータ」(Windows Vista)/「コンピューター」(Windows 7)をク リックし、次にCD-ROM(OLYMPUS Setup) のアイコンをダブルクリックして「OLYMPUS Setup」ウィンドウを開きます。最後に、 「Launcher.exe」をダブルクリックしてください。

- 「ユーザーアカウント制御」画面が表示された場 合は、「はい」または「続行」をクリックしてくだ さい。
- *2* ユーザー登録を行う。
	- 「ユーザー登録」ボタンをクロックし、画面の メッセージに従って操作を行ってください。
- ユーザー登録を行うにはカメラとパソコンを接 続する必要があります。「接続方法」(p.38)
- カメラをパソコンに接続しても、カメラの画面 に何も表示されない場合、電池残量が著しく不 足している可能性があります。電池を充電して から、接続し直してください。
- *3* OLYMPUS Viewer 2(PC用ソフトウェ ア)のインストールを行う。
	- インストールを行う前に動作環境を確認して ください。
	- 「OLYMPUS Viewer 2」ボタンをクリックし、 画面のメッセージに従ってインストールを 行ってください。

### **OLYMPUS Viewer 2**

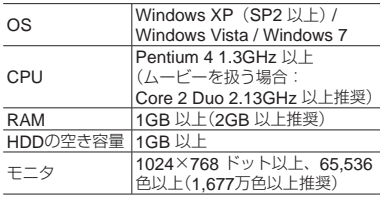

ソフトウェアの詳しい使い方は、ソフトウェア のヘルプをご参照ください。

### Macintosh

- *1* パソコンのCD-ROMドライブに、付属の CD-ROMを入れる。
	- デスクトップにCD-ROM (OLYMPUS Setup) アイコンが表示されますので、CD-ROMアイ コンをダブルクリックしてください。
	- 「Setup」アイコンをダブルクリックすると、 「セットアップ」画面が表示されます。

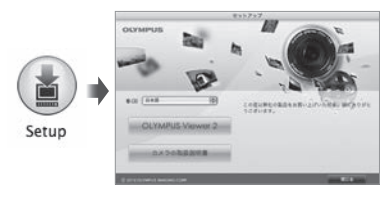

- *2* OLYMPUS Viewer 2のインストールを行 う。
	- インストールを行う前に動作環境を確認して ください。
	- 「OI YMPUS Viewer 2」ボタンをクリックし、 画面のメッセージに従ってインストールを 行ってください。
- OLYMPUS Viewer 2の「ヘルプ」の「ユーザー登 録」からユーザー登録を行うこともできます。

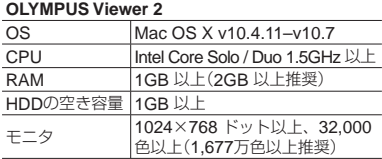

言語を変更したい場合は、言語コンボボックス からご使用の言語を選択してください。 ソフトウェアの詳しい使い方は、ソフトウェア のヘルプをご参照ください。

# **ダイレクトプリント (**PictBridge**)**

PictBridge対応プリンタにカメラを接続し て、撮影した画像を直接プリントすることが できます。

お使いのプリンタがPictBridgeに対応してい るかどうかは、プリンタの取扱説明書でご確 認ください。

- このカメラで設定できるプリントモード、用紙 サイズなどの設定項目は、お使いのプリンタに よって異なります。プリンタの取扱説明書でご 確認ください。
- プリントできる用紙の種類、用紙やインクカセッ トの取り付け方は、お使いのプリンタの取扱説 明書でご確認ください。
- セットアップメニューの[USB接続モード]を[プ リント]に設定してください。 [USB接続モード] (p.33)

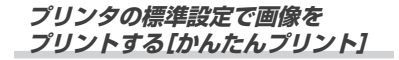

*1* プリントする画像をモニタに表示する。

「撮った画像を再生する」(p.16)

*2* プリンタの電源を入れてから、プリンタ とカメラを接続する。

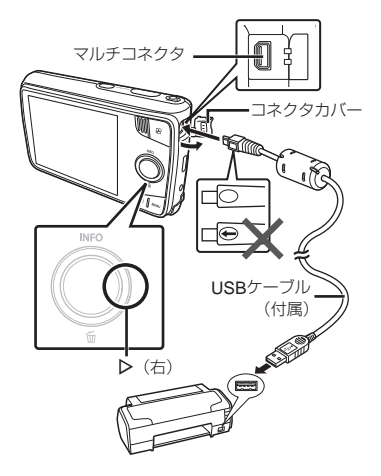

3 **▶を押してプリントをはじめる。** 

**4 続けてプリントするときは、< D**で画像 を選び、Aボタンを押す。

#### プリントを終了するには

画像選択の画面が表示された状態でカメラとプ リンタからUSBケーブルを抜きます。

# **プリンタの設定を変えてプリントする [カスタムプリント]**

- *1* プリントする画像をモニタに表示する。
- 「撮った画像を再生する」(p.16)
- *2* プリンタの電源を入れてから、プリンタ とカメラを接続する。
- **3 mボタンを押す。**
- 4 △▽でプリントモードを選び、 (※)ボタン を押す。

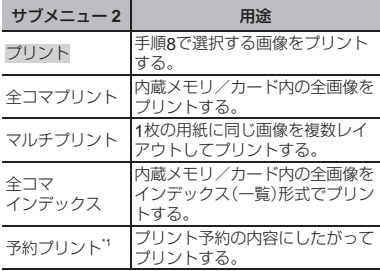

\*1 プリント予約された画像がないときは、[予約プリ ント]は選択できません。「プリント予約」(p.44)

- *5* ONで[サイズ](サブメニュー 3)を選び、 Yを押す。
- [プリント用紙設定]画面が表示されないときは、 「サイズ]と「フチ]//[分割数]はプリンタに固 有の標準設定でプリントされます。

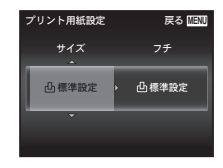

**6 △▽**で「フチ〕/「分割数〕の設定を選び、 **@ボタンを押す。** 

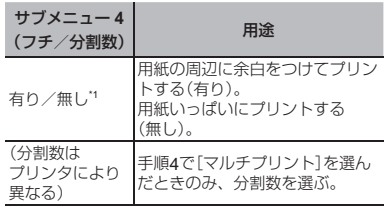

- \*1 選択できる[フチ]の設定はプリンタによって異な ります。
- 手順5、6で[凸標準設定]を選択すると、プリン タに固有の標準設定でプリントされます。

7 < **I**>で画像を選ぶ。

*8* 表示している画像をプリント予約すると きは、Oを押す。表示している画像の詳 細な設定を行うときは、▽を押す。

### 詳細な設定を行うには

1 ONXYで設定を行い、Aボタンを押す。

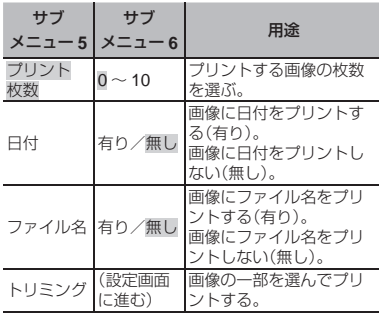

# 画像の一部を切り出すには[トリミング]

1 ズームレバーでトリミング枠の大きさを 選び、△▽<1>で枠を移動した後、同ボ タンを押す。

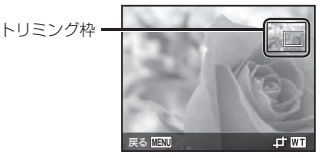

2 △▽で「決定]を選び(※)ボタンを押す。

*9* 必要に応じ手順7、8を繰り返して、プリ ントする画像の選択、詳細な設定、[1枚 予約]をする。

# $10$  (m)ボタンを押す。

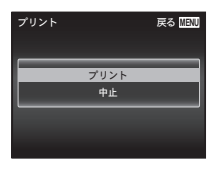

- 11 △▽で「プリント]を選び、<br /> **■ボタンを**押 す。
	- 画像のプリントがはじまります。
	- 全コマプリントモードの場合、「オプション設 定]を選択すると、[プリント情報設定]画面が 表示されます。
	- プリントが終了すると、「プリントモード選択 画面]が表示されます。

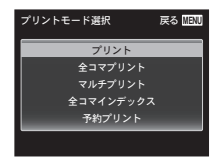

### プリントを中止するには

- 1 [USBケーブルを抜かないでください]の表示 中にMFNUボタンを押す。
- ② △▽で「中止]を選び、 (のボタンを押す。

### 12 MENUボタンを押す。

*13* [USBケーブルを抜いてください]が表示 されてから、カメラとプリンタからUSB ケーブルを抜く。

## **プリント予約**

プリント予約とは、カード内の画像にプリン トする枚数や日付を印刷する指定を記憶させ ることです。パソコンやカメラがなくても、 プリント予約したカードだけで、DPOF対応 のプリンタやDPOF対応のプリントショップ で簡単にプリントすることができます。

- プリント予約は、カードに記録された画像にの み設定することができます。
- 他のDPOF機器で設定したDPOF予約内容をこ のカメラで変更することはできません。予約し た機器で変更してください。また、このカメラ で新たにDPOF予約を行うと、他の機器で予約 した内容は消去されます。
- DPOF予約で予約できる枚数は、1枚のカードに つき999画像です。

### 1**コマずつプリント予約する [**1**コマ予約]**

- *1* セットアップメニューを表示する。
- 「セットアップメニューの使い方」(p.24)
- 2 **▶**(再生メニュー)の「プリント予約]を 選び、Aボタンを押す。
- *3* ONで[1コマ予約]を選び、Aボタンを 押す。

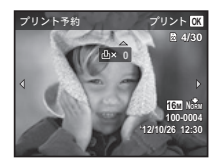

- *4* XYで予約する画像を、ONで予約する 枚数を選び、<br />
6<br />
ホタンを押す。
- $5$  △▽で[日時プリント]画面での設定を選 び、Aボタンを押す。

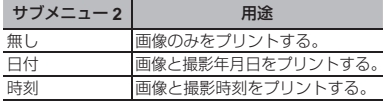

**6 △▽で[予約する]を選び、④ボタンを押す。** 

## **カード内の画像を全て**1**枚ずつ プリント予約する[全コマ予約]**

*1* [1コマ予約](p.44)の手順1、2を行う。

2 △▽で「全コマ予約」を選び、 (m)ボタンを押す。

*3* [1コマ予約]の手順5、6を行う。

# **すべてのプリント予約を解除する**

- *1* [1コマ予約](p.44)の手順1、2を行う。
- *2* [1コマ予約]、[全コマ予約]のいずれかを 選び、Aボタンを押す。
- $3$  △▽で[解除する]を選び、<br /> **n**ボタンを 押す。

1**コマずつプリント予約を解除する**

- *1* [1コマ予約](p.44)の手順1、2を行う。
- *2* ONで[1コマ予約]を選び、Aボタンを 押す。
- *3* ONで[解除しない]を選び、Aボタンを 押す。
- 4 <IDで予約を解除する画像を選び、△V で予約する枚数を「0」にする。
- *5* 必要に応じて手順4を繰り返し、最後に **(m)ボタンを押す。**
- **6 △▽**で「日時プリント〕の設定を選び、 (※) ボタンを押す。
	- プリント予約の設定が残っている画像に、選 択した設定が適用されます。
- **7 △▽**で[予約する]を選び、 (のボタンを 押す。

# **使い方のヒント**

思い通りに操作できない、画面にメッセージ が表示されるがどうして良いかわからないと きは、以下を参考にしてください。

### **故障かな?と思ったら**

#### **電池**

#### 「電池を入れてもカメラが動かない」

- 充電された電池を正しい向きで入れる。 「電池とカードを入れる、取り出す」(p.6)、「電 池を充電する」(p.7)
- 寒さのため一時的に電池の性能が低下してい ることがあります。カメラから電池を一度取 り出し、ポケットに入れるなどして少し温め ます。

### **カード・内蔵メモリ**

「メッセージが表示される」  $[T = -X - -Y]$  (n.47)

### **シャッターボタン**

#### 「撮影できない」

• スリープモードを解除する カメラは電源オンの状態で、何も操作しない と3分後にスリープモードと呼ばれる省電力状 態に入り、モニタは自動的に消灯します。こ の状態でシャッターボタンを全押ししても撮 影できません。ズームレバーやその他のボタ ンを操作して、カメラをスリープモードから 復帰させてから撮影しましょう。さらに12 分 放置すると、カメラは電源オフの状態になり ます。ON/OFFボタンを押して電源を入れてく ださい。

- 撮影モードにする。
- 2 (フラッシュ充電)アイコンの点滅が消える のを待って撮影する。

#### **モニタ**

### 「見にくい」

• 結露が起こっている可能性があるので、電源 を切り、カメラ全体がまわりの温度になじん で乾燥するのを待ってから撮影する。

#### 「画面に縦スジが入る」

● 晴天下など非常に明るい被写体にカメラを向 けると、画面に縦スジが入る場合があります。 高速連写で撮影した画像や動画にスジが写る 場合があります。

#### 「撮影した画像に光が写っている」

● フラッシュを発光させて撮影すると、空気中 のほこりなどに光が反射して、画像に写りこ むことがあります。

#### **日時機能**

#### 「設定した日時が元に戻った」

● 雷池を抜いた状態で約1日間<sup>\*1</sup>放置すると、日 時の設定は初期設定に戻ります。設定し直し てください。

\*1 初期設定に戻るまでの時間は、電池を入れ替 えてからの時間によって異なります。

「電源を入れ、初期設定をする」(p.8)

### **その他**

### 「撮影時にカメラ内部から音がする」

● 撮影可能状態ではオートフォーカス動作を 行っているため、カメラを操作しなくてもレ ンズを動かしている音がすることがあります。

# **エラーメッセージ**

モニタに以下のメッセージが表示されたときは、 以下の内容を確認してください。

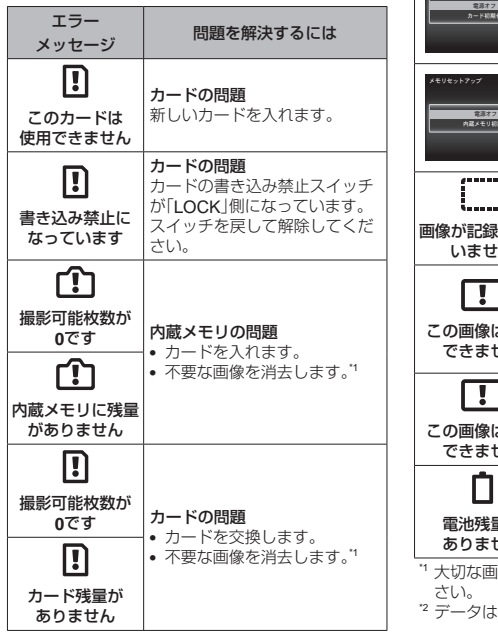

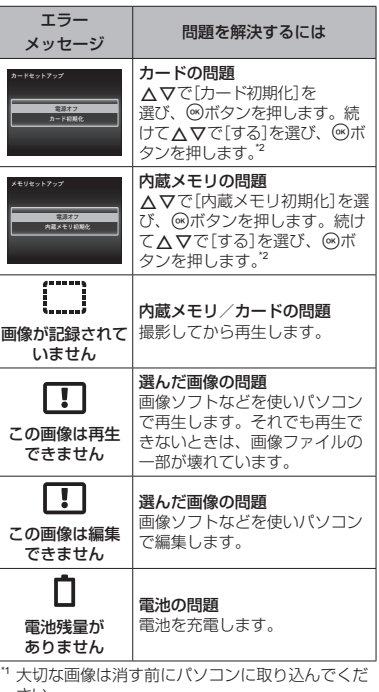

すべて消去されます。

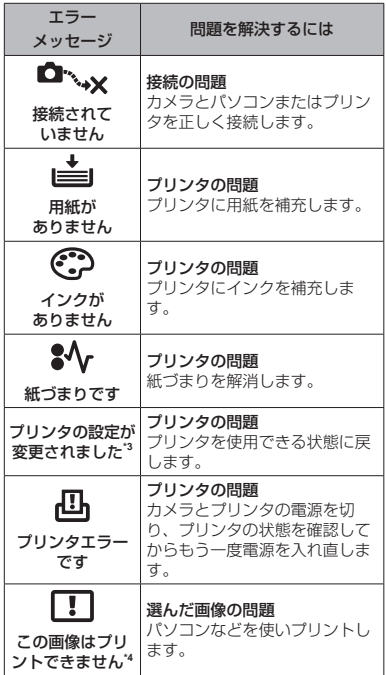

- \*3 プリンタ側で用紙カセットを取り出すなどの操作 をすると表示されます。プリントの設定中は、プ リンタの操作をしないでください。
- \*4 他のカメラで撮影した画像などでは、プリントで きないものがあります。

**撮影のヒント**

イメージした通りに写真を撮るための撮影方 法がわからないときは、以下を参考にしてく ださい。

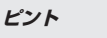

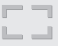

### 「狙ったものにピントを合わせたい」

- 画面の中心以外にある被写体を撮る 被写体と同じ距離にあるものにピントを合わ せたあと、構図を決めて撮影します。 半押し(p.11)
- [**AF**方式](**p.25**)を[顔検出・**iESP**]にする
- [自動追尾](**p.26**)で撮る 動いている被写体に自動でピントを合わせ続 けて撮れます。
- 暗いところにある被写体を撮る AF補助光を使うとピントが合いやすくなりま す。 [AFイルミネータ] (p.27)

● オートフォーカスが苦手な被写体を撮る

以下のときは、被写体と同じ距離にあるコン トラストのはっきりとしたものにピントを合 わせたあと(シャッターボタン半押し)、構図 を決めて撮影します。

コントラストがはっきり しない被写体

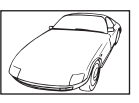

画面中央に極端に明るい ものがあるとき

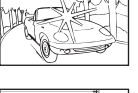

縦線のない被写体"

\*1 カメラを縦位置に構えてピントを合わせてか ら、横位置に戻して撮影するのも効果的です。

遠い被写体と近いものが 混在するとき

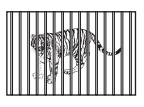

動きの速い被写体

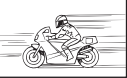

ピントを合わせたいものが 中央にない

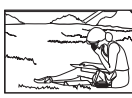

**手ぶれ**

「ぶれない写真を撮りたい」

- [手ぶれ補正](**p.27**)を使って撮る ISO感度を上げなくても撮像素子が手ぶれを 補正する動きをします。高倍率ズームで撮影 するときにも有効です。
- ムービー撮影時は[A手ぶれ補正](**p.28**)を 使って撮る
- SCNモードの[<sup>※</sup>スポーツ] (p.13)で撮る 「※スポーツ]を選ぶと、速いシャッター速度 で撮影できるので、被写体ぶれにも有効です。

• 高い**ISO**感度で撮る 高いISO感度を選ぶと、フラッシュを使えない 場所でも速いシャッター速度で撮影できます。 「ISO感度」(p.22)

**露出(明るさ)**

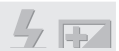

### 「イメージ通りの明るさで撮りたい」

- [顔検出・**iESP**](**p.25**)で撮る 逆光でも露出が顔に合い、明るく撮れます。
- [強制発光](**p.21**)フラッシュで撮る 逆光でも被写体が暗くならずに撮れます。
- 白い砂浜・雪景色をきれいに撮る  $SCNF - K0$  $[76V - 787V - 788V]$ ます。(p.13)

### • 露出補正(**p.22**)して撮る

画面を確認しながら明るさを調節して写しま す。通常、白い被写体(雪など)を撮影すると 実際より暗く写ってしまいますが、プラスに 補正すると見たままの白を表現することがで きます。黒い被写体を撮影するときは、逆に マイナスに補正すると効果的です。

**色合い**

### 「見た目と同じ色で撮りたい」

• [ホワイトバランス](**p.22**)を選んで撮る 通常は「オート]でほとんどの環境をカバーします が、被写体の条件によっては設定を変えて試して みるほうが良いことがあります。(晴天下の日陰 や、自然光と照明光が混ざってあたるとき、など)

**画質**

### 「きめ細かい写真を撮りたい」

- 光学ズームで撮る [デジタルズーム](p.26)を使わないで撮影します。
- 低い**ISO**感度で撮る ISO感度を高くすると、ノイズ(本来そこには ないはずの色の小さな点や色むら)が発生し、 画像が粗く見えます。「ISO感度」(p.22)

**電池**

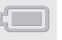

#### 「電池を長持ちさせたい」

• [節電モード](**p.36**)を[**On**]にする

**再生・編集のヒント**

**再生**

### 「内蔵メモリ/カード内の画像を再生したい」

- 内蔵メモリ内の画像を再生するときは、カー ドを抜く
	- 「電池とカードを入れる、取り出す| (p.6)

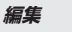

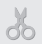

#### 「静止画に録音済みの音声を消したい」

● 画像の再生時に、静かなところ(無音状態)で 追加録音をする

「静止画に音声を追加する ▶ 「録音1」(p.29)

### **撮影モード別設定可能一覧**

**SCN**については、SCN設定可能一覧をご覧ください。 ■■の部分は、MAGIC設定可能一覧をご覧ください。

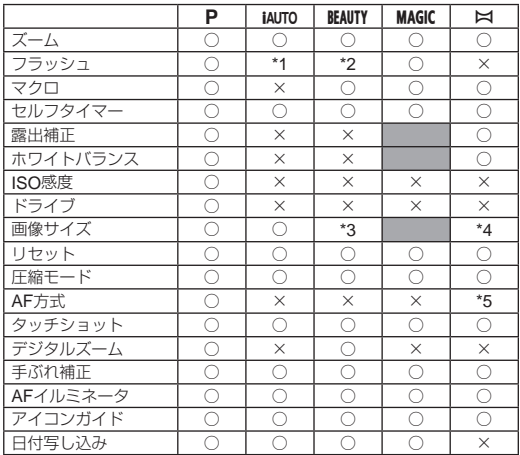

\*1 [  $\bigcirc$ 赤目軽減] [  $\sharp$ 強制発光]は使用できません。

\*2 [#強制発光]は使用できません。

\*3 [画像サイズ]は[5]]以下に制限されます。

\*4 [f695]は[2m]に変更されます。

\*5 [自動追尾]は使用できません。

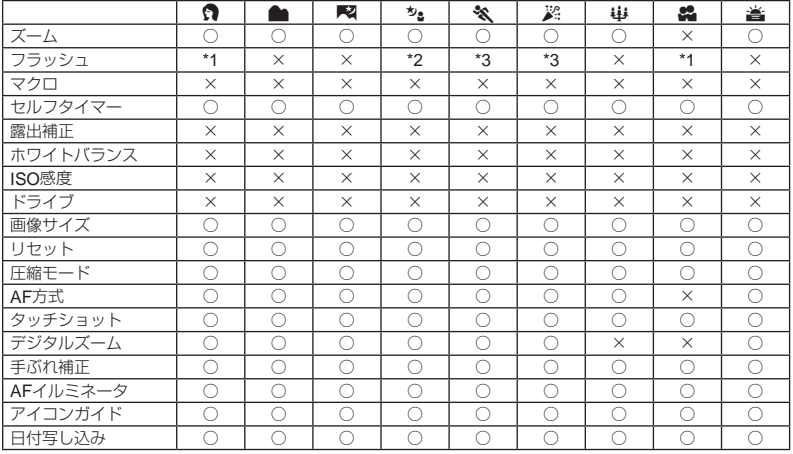

\*1 [#強制発光]は使用できません。

\*2 [≸wπoオート発光] [¥強制発光]は使用できません。

\*3 [ ❹赤目軽減] [¥強制発光]は使用できません。

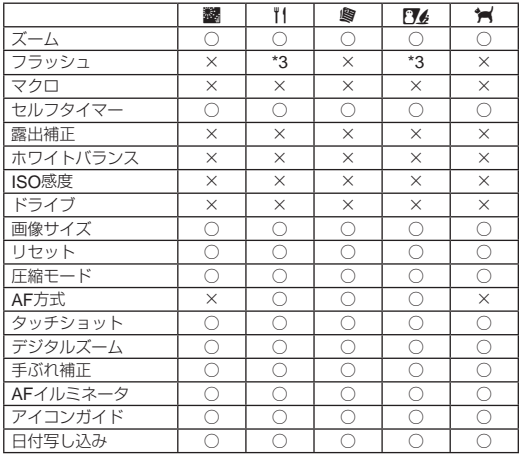

\*3 [  $\bullet$  赤目軽減] [  $\sharp$ 強制発光]は使用できません。

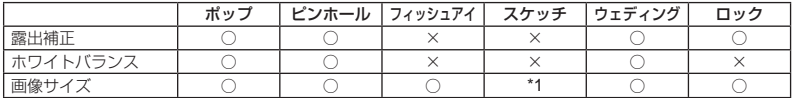

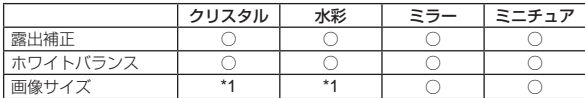

\*1 [画像サイズ]は[5m]以下に制限されます。

**資料**

# **アフターサービス**

- 保証書はお買い上げの販売店からお渡しいたしま すので「販売店名・お買い上げ日」等の記入された ものをお受け取りください。もし記入もれがあっ た場合は、ただちにお買い上げの販売店へお申し 出ください。また保証内容をよくお読みの上、大 切に保管してください。
- 本製品のアフターサービスに関するお問い合わせ や、万一故障の場合はお買い上げの販売店、当社 修理センター、または当社サービスステーション にご相談ください。取扱説明書にしたがったお取 扱いにより、本製品が万一故障した場合は、お買 い上げ日より満1 ヶ年間「保証書」記載内容に基づ いて無料修理いたします。
- 保証期間経過後の修理等については原則として有 料となります。
- 当カメラの補修用性能部品は、製造打ち切り後5 年間を目安に当社で保有しております。したがっ て本期間中は原則として修理をお受けいたしま す。なお、期間後であっても修理可能な場合もあ りますので、お買い上げの販売店、当社修理セン ター、または当社サービスステーションにお問い 合わせください。
- 海外で故障・不具合が生じた場合は、オリンパス 代理店リストに記載ののマークが付いた販売店・ サービスステーションまでご依頼ください。
- 木製品の故障に起因する付随的損害(撮影に要し た諸費用、および撮影により得られる利益の喪失 等)については補償しかねます。また、運賃諸掛 かりはお客様においてご負担願います。

● 修理品をご送付の場合は、修理箇所を指定した書 面を同封して十分な梱包でお送りください。また 控えが残るよう宅配便または書留小包のご利用を お願いします。

# **お手入れ**

### **カメラの外側**

● 柔らかい布でやさしく拭いてください。汚れがひ どい場合は、うすめた低刺激のせっけん水に布を 浸して、固く絞ってから、汚れを拭き取ります。 そのあと、乾いた布でよく拭きます。海辺でカメ ラを使用した場合は、真水に浸した布を固く絞っ て拭き取ります。

### **モニタ**

● 柔らかい布でやさしく拭きます。

#### **レンズ**

- レンズブロワー (市販)でほこりを吹き払って、レ ンズクリーニングペーパーでやさしく拭きます。
- 絶対にベンジンやアルコールなどの強い溶剤や 化学雑巾を使わないでください。
- レンズを汚れたままにしておくと、カビが生え ることがあります。

### **電池/** USB-AC**アダプタ**

● 乾いた柔らかい布で拭きます。

# **カメラの保管**

- カメラを長期間使用しないときは、電池やUSB-ACアダプタ、カードを取り外してから風通しが よく涼しい乾燥した場所に保管してください。
- 保管期間中でも、ときどき電池を入れてカメラの 動作を確かめてください。
- 薬品を扱うような場所での保管は腐食などの原 因になるため避けてください。

# **別売の**USB-AC**アダプタを使う**

本製品は別売のUSB-ACアダプタF-3ACが使用でき ます。専用のUSB-ACアダプタ以外は使用しないで ください。F-3ACを使用する際は、必ずカメラに付 属のUSBケーブルを使用してください。 また、USB-ACアダプタ付属の電源コードはUSB-ACアダプタ専用です。他の製品に使用しないでくだ さい。

F-3ACでの撮影はできません。

### **別売の充電器を使う**

付属の充電池は充電器(UC-50:別売)を使って充電 することもできます。

# **海外での使用について**

• 充電器とUSB-ACアダプタは、世界中のほとんど の家庭用電源AC100 ~ 240V (50/60Hz)でご使 用になれます。ただし、国や地域によっては、電 源コンセントの形状が異なるため、変換プラグア ダプタ(市販)が必要になる場合があります。

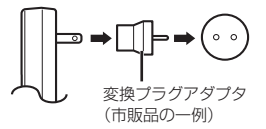

詳しくは、電気店や旅行代理店でご確認ください。

● 市販の海外旅行用電子変圧器(トラベルコンバー ター)は、充電器とUSB-ACアダプタが故障する ことがありますので使用しないでください。

**カードを使う**

### **このカメラで使用できるカード**

SD/SDHC/SDXC/Eye-Fiカード(市販)

(動作確認済みカード は当社ホームページを ご確認ください。)

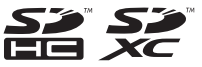

● このカメラはカードを入れなくても、内蔵メモ リを使って撮影することができます。

# Eye-Fi**カードについて**

- Eve-Fiカードは使用時に熱くなることがありま す。
- Eve-Fiカードを使用すると電池の消耗が早くなる ことがあります。
- Eye-Fiカードを使用するとカメラの動作が遅くな ることがあります。

### SD/SDHC/SDXC**カードの書き込み禁止 スイッチ**

SD/SDHC/SDXCカード本体は書き 込み禁止スイッチを備えています。 スイッチを「LOCK」側にしておくと、 カードへの書き込みやデータの削除、 初期化ができなくなります。スイッ チを戻すと書き込み可能になります。

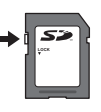

### **初期化**

新しく購入したカード、他のカメラで使用したカー ド、パソコンなどで他の用途に使用したカードは、 必ずこのカメラで初期化してからお使いください。

### **画像の保存先を確認する**

内蔵メモリまたはカードのどちらを使用して撮影・ 再生しているか、モニタで確認できます。

### 使用メモリ表示

- v:内蔵メモリ使用
- w:カード使用
- 「内蔵メモリ初期化] /「カード初期化]や[1コ マ消去]、[選択消去]、[全コマ消去]を行っても、 カード内のデータは完全には消去されません。 廃棄する際は、カードを破壊するなどして個人 情報の流出を防いでください。

### **カードの読み出し/書き込み動作**

撮影時のみ、データの書き込み中に使用メモリ表示 が赤く点灯します。データの書き込み中は絶対に電 池/カードを開けたり、USBケーブルを抜いたりし ないでください。撮影した画像が破壊されるだけで なく、内蔵メモリまたはカードが使用できなくなる ことがあります。

# **内蔵メモリとカードの撮影可能枚数(静止画)/撮影可能時間(ムービー)**

撮影可能枚数および撮影可能時間は目安です。実際の撮影可能枚数および撮影可能時間は、撮影条件や使 用するカードによって異なります。

### 静止画

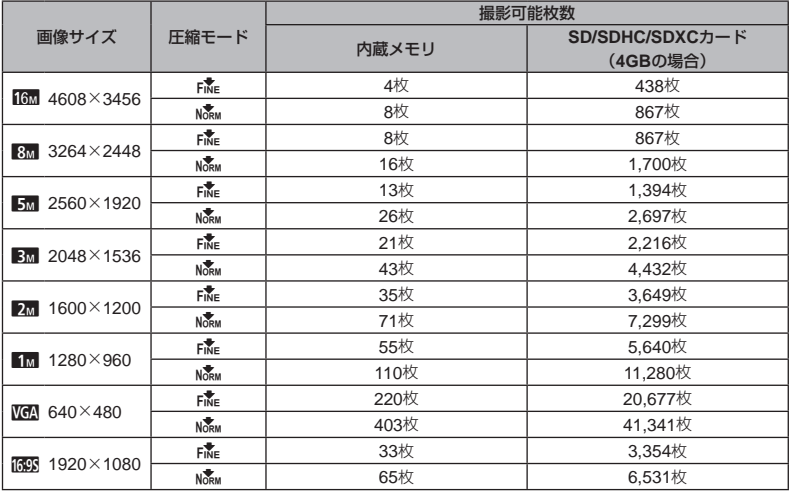

ムービー

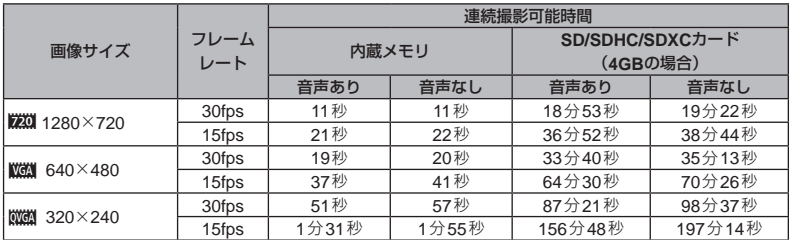

カードの容量に関わらず、1度に記録できるムービーの最大ファイルサイズは2GBまでになります。

### **撮影枚数を増やすには**

不要な画像を消去するか、カメラをパソコンなどに接続して画像を保存してから、内蔵メモリ/カー ドの画像を消去します。[1コマ消去](p.18、31)、[選択消去](p.31)、[全コマ消去](p.31)、 [内蔵メモリ初期化] / [カード初期化] (p.32)

# **安全にお使いいただくために**

### **ご使用の前に、この内容をよくお読みのうえ、 製品を安全にお使いください。**

ここに示した注意事項は、製品を正しくお使い いただき、お客様や他の人々への危害と財産の 損害を未然に防止するためのものです。内容を よく理解してから本文をお読みください。

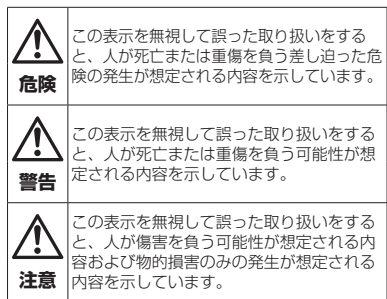

### **製品の取り扱いについてのご注意**

# **警告**

- 可燃性ガス、爆発性ガス等が大気中に存在するお それのある場所では使用しない 引火・爆発の原因となります。
- フラッシュや**LED**(**AF**イルミネータ含む)を人(特 に乳幼児)に向けて至近距離で発光させない
- カメラで日光や強い光を見ない 視力障害をきたすおそれがあります。
- 幼児、子供の手の届く場所に放置しない 以下のような事故が発生するおそれがあります。
	- ●誤ってストラップを首に巻きつけ、窒息を起こ す。
	- 電池などの小さな付属品を飲み込む。万一飲み 込んだ場合は、直ちに医師にご相談ください。
	- 目の前でフラッシュが発光し、視力障害を起こ す。
	- カメラの動作部でけがをする。
- ほこりや湿気、油煙、湯気の多い場所で長時間使 用したり、保管しない 火災・感電の原因となります。
- フラッシュの発光部分を手で覆ったまま発光しな い
- 連続発光後、発光部分に手を触れない やけどのおそれがあります。
- 分解や改造をしない 感電・けがをするおそれがあります。
- 内部に水や異物を入れない 火災・感電の原因となります。 万一水に落としたり、内部に水や異物が入ったと きは、すぐに電源を切り電池を抜き、お買い上げ の販売店、当社修理センター、または当社サービ スステーションにご相談ください。
- 本機の温度の高い部分に長時間触れない 低温やけどのおそれがあります。このような条件 での使用が予想される場合は、あらかじめ三脚や 手袋などを用意してください。
- 通電中の**USB-AC**アダプタ、充電中の電池に長時 間触れない

充電中のUSB-ACアダプタや電池は、温度が高く なります。長時間皮膚が触れていると、低温やけ どのおそれがあります。

● 専用の当社製リチウムイオン電池、充電器、 **USB-AC**アダプタ以外は使用しない

発熱、変形などにより、火災・感電の原因となり ます。またカメラ本体または電源が故障したり、 思わぬ事故がおきる可能性があります。専用品以 外の使用により生じた傷害は補償しかねますの で、ご了承ください。

• **SD/SDHC/SDXC/Eye-Fi**カード以外は、絶対に カメラに入れない

その他のカードを誤って入れた場合は、無理に取 り出さず、お買い上げの販売店、当社修理セン ター、または当社サービスステーションにご相談 ください。

# **注意**

#### ● 異臭、異堂音、煙が出たりするなどの異堂を感じ たときは使用を中止する

火災・やけどの原因となることがあります。 やけどに注意しながらすぐに電池を取り外し、お 買い上げの販売店、当社修理センター、当社カス タマーサポートセンター、または当社サービスス テーションにご連絡下さい。

(電池を取り外す際は、素手で電池を触らないで ください。また可燃物のそばを避け、屋外で行っ てください。)

- 濡れた手でカメラを操作しない 故障・感電の原因となることがあります。
- カメラをストラップで提げて持ち運んでいるとき は、他のものに引っかからないように注意する けがや事故の原因となることがあります。
- 高温になるところに放置しない 部品の劣化・火災の原因となることがあります。
- 本製品には精密な電子部品が組み込まれていま す。以下のような場所で長時間使用したり放置す ると、動作不良や故障の原因となる可能性があり ますので、避けてください。
	- 直射日光下や夏の海岸、窓を閉め切った自動車 の中、冷暖房器、加湿器のそばなど、高温多湿、 または温度・湿度変化の激しい場所
	- 砂、ほこり、ちりの多い場所
	- 火気のある場所
	- 水に濡れやすい場所
	- 激しい振動のある場所
- カメラを落としたりぶつけたりして、強い振動や ショックを与えないでください。
- レンズを直射日光に向けたまま撮影または放置し ないでください。撮像素子の退色・焼きつきを起 こすことがあります。
- 寒い戸外から暖かい室内に入るなど急激に温度が 変わったときは、カメラ内部で結露が発生する場 合があります。ビニール袋などに入れてから室内 に持ち込み、カメラを室内の温度になじませてか らご使用ください。
- カメラを長期間使用しないと、カビがはえるなど 故障の原因となることがあります。使用前には動 作点検をされることをおすすめします。
- テレビ、電子レンジ、ゲーム機、スピーカー、大 型モーター、電波塔や高圧線の近くでカメラを使 用すると、磁気や電磁波、電波、高電圧の影響で、 カメラが誤動作する場合があります。カメラが正 常に動作しない場合は、電源を切ってから、再度 電源を入れてください。
- カメラのそばにクレジットカードや磁気定期券、 フロッピーディスクなどの磁気の影響を受けやす いものを近づけないでください。データが壊れて 使用できなくなることがあります。
- 三脚を着脱する際は、カメラを回さず三脚のネジ を回してください。
- カメラを持ち運ぶ際は、当社純正アクセサリ以外 (三脚など)は取り外してください。
- 本体の電気接点部には手を触れないでください。
- レンズに無理な力を加えないでください。

# **電池についてのご注意**

液漏れ、発熱、発火、破裂、誤飲などによるや けどやけがを避けるため、以下の注意事項を必 ずお守りください。

# **危険**

- 火の中に投下したり、加熱しない 発火・破裂・火災の原因となります。
- 端子を金属類で接続しない
- 雷池と金属製のネックレスやヘアピンを一緒に持 ち運んだり、保管しない ショート、発熱し、やけど・けがの原因となります。
- 直射日光のあたる場所、炎天下の車内、ストーブ のそばなど高温になる場所で使用・放置しない 液漏れ、発熱、破裂などにより、火災・やけど・ けがの原因となります。
- 直接ハンダ付けしたり、変形・改造・分解をしな い 端子部安全弁の破壊や、内容物の飛散が生じ危険 です。 火災・破裂・発火・液漏れ・発熱・破損の原因と なります。
- 雷源コンセントや自動車のシガレットライターの 差し込み口等に直接接続しない 火災・破裂・発火・液漏れ・発熱・破損の原因と なります。
- 電池の液が目に入った場合は失明のおそれがある ので、こすらず、すぐに水道水などのきれいな水 で十分に洗い流したあと、直ちに医師の診断を受 けてください。
- カメラから電池が取り出せなくなった場合は、無 理に取り出さず、お買い上げの販売店、当社修理 センター、または当社サービスステーションにご 相談ください。

電池の外装にキズなどのダメージを加えますと、 発熱・破裂のおそれがあります。

### **警告**

- 水や海水などにつけたり、端子部を濡らさない
- 濡れた手で触ったり持ったりしない 感電・故障の原因となります。
- 所定の充電時間を超えても充電が完了しない場合 は、充電を中止する 火災・破裂・発火・発熱の原因となります。
- 外装にキズや破損のある電池は使用しない 破裂・発熱の原因となります。
- 電池に強い衝撃を与えたり、投げたりしない 破裂・液漏れの原因となります。
- カメラの雷池室を変形させたり、異物を入れたり しない
- 液漏れ、変色、変形、その他異常が発生した場合は、 使用を中止する 火災・感電の原因となります。 お買い上げの販売店、当社修理センター、当社カ スタマーサポートセンター、または当社サービス ステーションにご連絡ください。
- 雷池の液が皮膚・衣類へ付着すると、皮膚に傷害 を起こすおそれがあるので、直ちに水道水などの きれいな水で洗い流してください。

# **注意**

- 雷池を使ってカメラを長時間連続使用したあと は、すぐに電池を取り出さない やけどの原因となることがあります。
- 長期間使用しない場合は、カメラから電池を外し ておく 液漏れ・発熱により、火災・けがの原因となるこ とがあります。
- 電池は、当社製リチウムイオン電池(LI-50B)1<sup>個</sup> を使用します。それ以外の電池は使用できません。 指定以外の電池を使用した場合、爆発(または破 裂)の危険があります。
- カメラの消費電力は、使用条件などにより大きく 異なります。
- 以下の条件では撮影をしなくても電力を多く消費 するため、電池の消費が早くなります。
	- ズーム動作を繰り返す。
	- ●撮影モードでシャッターボタンを半押しして、 オートフォーカス動作を繰り返す。
	- 長時間、モニタで画像を表示する。
	- プリンタとの接続時。
- 消耗した電池をお使いのときは、電池残量警告が 表示されずにカメラの電源が切れることがありま す。

**62** JP

- 当社製リチウムイオン充電池は、当社デジタルカ メラ専用です。他の機器に使用しないでください。
- 電池の端子は、常にきれいにしておいてください。 汗や油で汚れていると、接触不良を起こす原因と なります。充電や使用する前に、乾いた布でよく 拭いてください。
- 充電式電池をはじめてご使用になる場合、また長 時間使用していなかった場合は、ご使用の前に必 ず充電してください。
- 一般に雷池は低温になるにしたがって一時的に性 能が低下することがあります。寒冷地で使用する ときは、カメラを防寒具や衣服の内側に入れるな ど保温しながら使用してください。低温のために 性能の低下した電池は、常温に戻ると性能が回復 します。
- 長期間の旅行などには、予備の電池を用意される ことをおすすめします。海外では地域によって電 池の入手が困難な場合があります。
- 長期間保存する場合は、涼しいところに保管して ください。
- 使用済みの充電式電池は貴重な資源です。充電式 電池を捨てる際には、端子をテープなどで絶縁し てから最寄の充電式電池リサイクル協力店にお持 ちください。

詳しくは一般社団法人JBRCホームページ(http:// www.jbrc.com)をご覧ください。

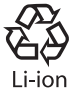

# USB-AC**アダプタについてのご注意**

# **危険**

- **USB-AC**アダプタを濡らしたり、濡れた状態また は濡れた手で触ったり持ったりしない 故障・感電の原因となります。
- **USB-AC**アダプタを布などで覆った状態で使用し ない 熱がこもってケースが変形したり、火災・発火・ 発熱の原因となります。
- **USB-AC**アダプタを分解・改造しない 感電・けがの原因となります。
- **USB-AC**アダプタは指定の電源電圧で使用する 指定以外の電源電圧を使用すると、火災・破裂・ 発煙・発熱・感電・やけどの原因となります。 USB-ACアダプタが、熱い、異臭や異常音がする、 煙がでているなど異常を感じたら、ただちに電源 プラグをコンセントから抜いて使用を中止し、お 買い上げの販売店、当社修理センター、当社カス タマーサポートセンター、または当社サービスス テーションにご連絡ください。

# **警告**

• コンセントからの抜き差しは、必ず**USB-AC**アダ プタ本体を持つ

USB-ACアダプタ本体を持たないと、火災・感電 の原因となることがあります。

## **注意**

- お手入れの際は、**USB-AC**アダプタ本体をコンセ ントから抜いて行う USB-ACアダプタ本体を抜かないで行うと、感電・ けがの原因となることがあります。
- 付属の**USB-AC**アダプタ**F-2AC**はこのカメラ専 用です。付属の**USB-AC**アダプタを他のカメラに 接続して電池を充電することはできません。
- 付属の**USB-AC**アダプタ**F-2AC**はこのカメラ以 外の機器に接続して使用しないでください。
- プラグインタイプの**USB-AC**アダプタについて: 付属の**USB-AC**アダプタ**F-2AC**は垂直、または 床に水平に正しく据え付けてください。

# **モニタについて**

- カメラを太陽などの強い光線に向けると、内部を 破損するおそれがあります。
- モニタは強く押さないでください。画面上ににじ みが残り、画像が正しく再生されなくなったり、 モニタが割れたりするおそれがあります。万一破 損した場合は中の液晶を口に入れないでくださ い。液晶が手足や衣類に付着した場合は、直ちに せっけんで洗い流してください。
- モニタの画面上下に光が帯状に見えることがあり ますが、故障ではありません。
- 被写体が斜めのとき、モニタにギザギザが見える ことがありますが、故障ではありません。記録さ れる画像には影響ありません。
- 一般に低温になるにしたがってモニタは点灯に時 間がかかったり、一時的に変色したりする場合が あります。寒冷地で使用するときは、保温しなが ら使用してください。低温のために性能の低下し たモニタは、常温に戻ると回復します。

• 本製品のモニタは、精密度の高い技術でつくられ ていますが、一部に常時点灯あるいは常時点灯し ない画素が存在することがあります。これらの画 素は、記録される画像に影響はありません。また、 見る角度により、特性上、色や明るさにむらが生 じることがありますが、モニタの構造によるもの で故障ではありません。ご了承ください。

# **その他のご注意**

- 本書の内容については将来予告なしに変更するこ とがあります。商品名、型番等、最新の情報につ いては当社カスタマーサポートセンターまでお問 い合わせください。
- 本書の内容については、万全を期して作成してお りますが、万一ご不審な点、誤り、記載もれなど、 お気づきの点がございましたら当社カスタマーサ ポートセンターまでご連絡ください。
- 本書の内容の一部または全部を無断で複写するこ とは、個人としてご利用になる場合を除き、禁止 します。また、無断転載は固くお断りします。
- 本製品の不適当な使用による万一の損害、逸失利 益、または第三者からのいかなる請求に関し、当 社では一切その責任を負いかねますのでご了承く ださい。
- 本製品の故障、当社指定外の第三者による修理、 その他の理由により生じた画像データの消失によ る、損害および逸失利益などに関し、当社では一 切その責任を負いかねますのでご了承ください。

### **電波障害自主規制について**

この装置は、クラスB情報技術装置です。この装 置は、家庭環境で使用することを目的としていま すが、この装置がラジオやテレビジョン受信機に 近接して使用されると、受信障害を引き起こすこ とがあります。

取扱説明書に従って正しい取り扱いをして下さい。

VCCI-B

接続ケーブル、USB-ACアダプタ(USB-ACアダ プタ対応機種のみ)は、必ず、当製品指定のもの をお使いください。指定品以外では、VCCI協会 の技術基準を超えることが考えられます。

### **商標について**

Windowsは米国Microsoft Corporationの登録商 標です。

MacintoshおよびAppleは米国アップル社の商標 または登録商標です。

SDXCロゴは、SD-3C,LLCの商標です。 Eye-FiはEye-Fi,Incの登録商標です。 Powered by ARCSOFT.

その他本説明書に記載されているすべてのブラン ド名または商品名は、それらの所有者の商標また は登録商標です。

このカメラの内部のソフトウェアは第三者作成の ソフトウェアを含んでいます。

第三者作成のソフトウェアは、その所有者または 著作権者により所定の条件が課せられており、そ の条件に基づいてあなたに配布されています。こ の条件の中であなたに告知するものがある場合に は、カメラに同梱されたCD-ROMまたは以下の URLのウェブサイトに必要に応じて準備された software notice PDFファイル内に見出すことが できます。

http://www.olympus.co.jp/en/support/imsg/ digicamera/download/notice/notice.cfm

### **カメラファイルシステム規格について**

カメラファイルシステム規格とは、電子情報技術 産業協会(JEITA)で制定された規格「Design rule for Camera File system/DCF」です。

**仕様**

# **カメラ**

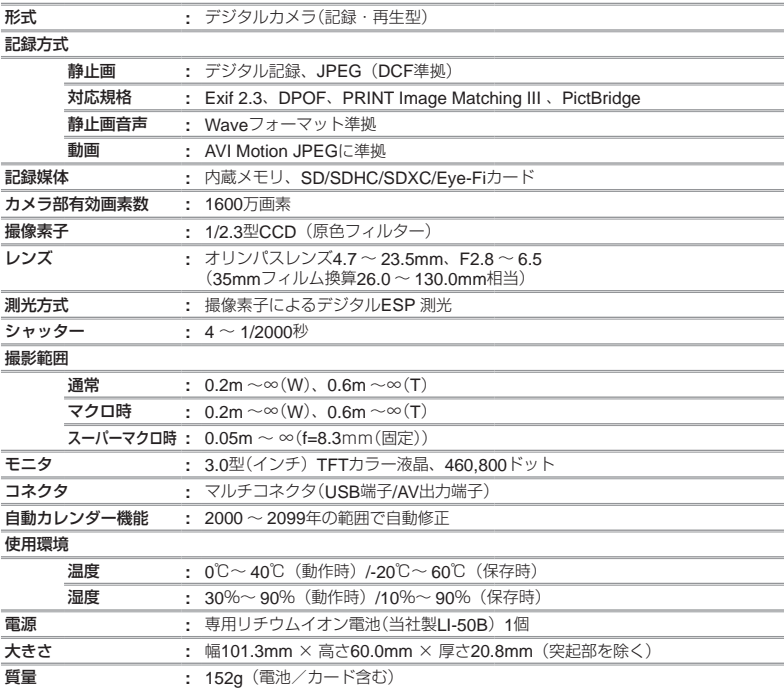

## **リチウムイオン充電池**LI-50B

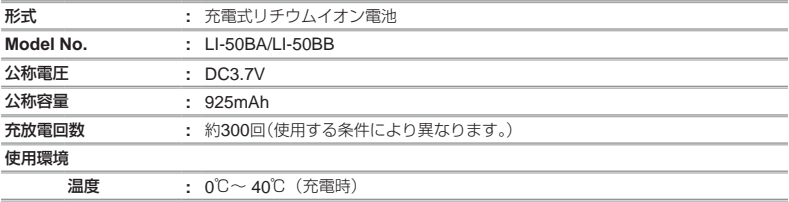

# USB-AC**アダプタ(**F-2AC**)**

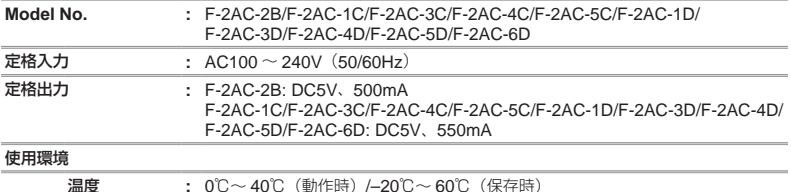

外観・仕様は改善のため予告なく変更することがありますので、あらかじめご了承ください。

索引

# 英数/記号

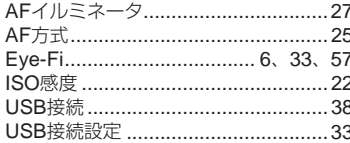

# あ行

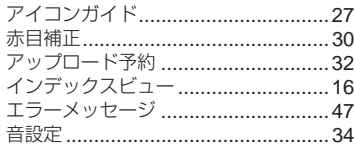

# か行

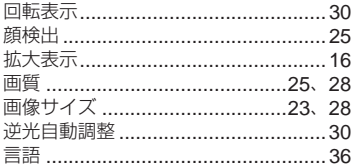

# さ行

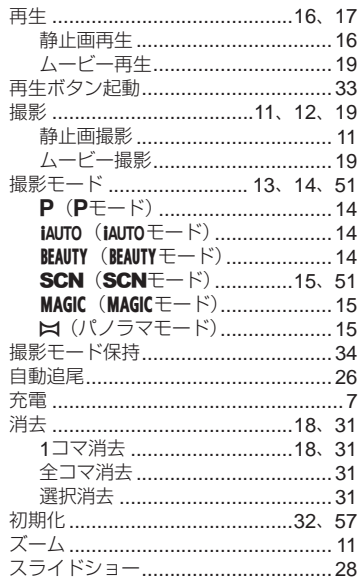

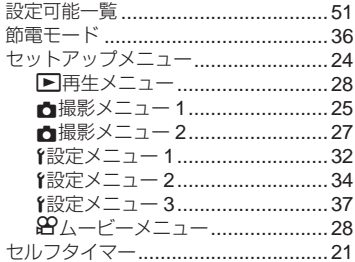

た行

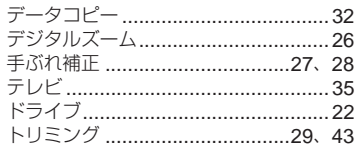

# な行

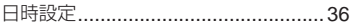

# は行

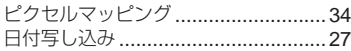

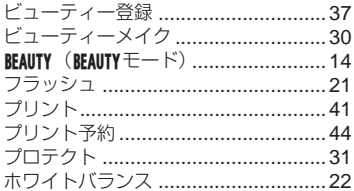

# ま行

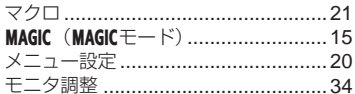

# **ら行**

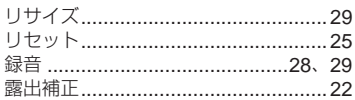

# わ行

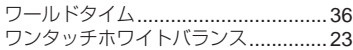

# **OLYMPUS**

# オリンパス イメージング株式会社

〒163-0914 東京都新宿区西新宿2の3の1新宿モノリス

● ホームページによる情報提供について

製品仕様、パソコンとの接続、OS対応の状況、O&A等の各種情報を当社ホームページで提供しております。 また、オンライン修理受付の詳細やインターネットでのお申し込み、修理に関するお問合せ先 (修理センター、 国内サービスステーションなど)、カスタマーサポートヤンターの営業日・営業時間につきましても当社ホーム ページで最新情報をお知らせしております。

オリンパスホームページ http://www.olvmpus.co.ip/ から 「お客様サポート | のページをご参照ください。

● 製品に関するお問い合わせ先 (カスタマーサポートセンター)

#### **E1 0120-084215** 携帯電話・PHSからは 042-642-7499

FAX 042-642-7486 調査等の都合上、回答までにお時間をいただく場合がありますので、ご了承ください。

# 便利でお得なサービスメニューをご用意しています

# ● オンライン修理受付のご案内

オンライン修理受付では、インターネットを利用して修理のお申し込みや修理の状況をご確認いただけます。 また、下記にご案内しておりますピックアップサービス (引取修理) も、オンライン修理受付からお申し込み いただけます。

# ● ピックアップサービス (引取修理)のご案内

オリンパス指定の運送業者が、梱包資材を持ってお客様ご指定の日時にご自宅へお伺いし、故障した製品を お預かりします。お客様自身での梱包は不要です。その後弊社にて修理完成後、お客様のご自宅へ返送い たします。

雷話でのお申し込みの場合:「オリンパス修理ピックアップ窓口」 ああ 0120-971995

堂業時間:平日8:00 ~ 20:00 十・日・祝日9:00 ~ 18:00 (指定休業日を除く)

※記載内容は変更されることがあります。

© 2012 OLYMPUS IMAGING CORP